<span id="page-0-0"></span>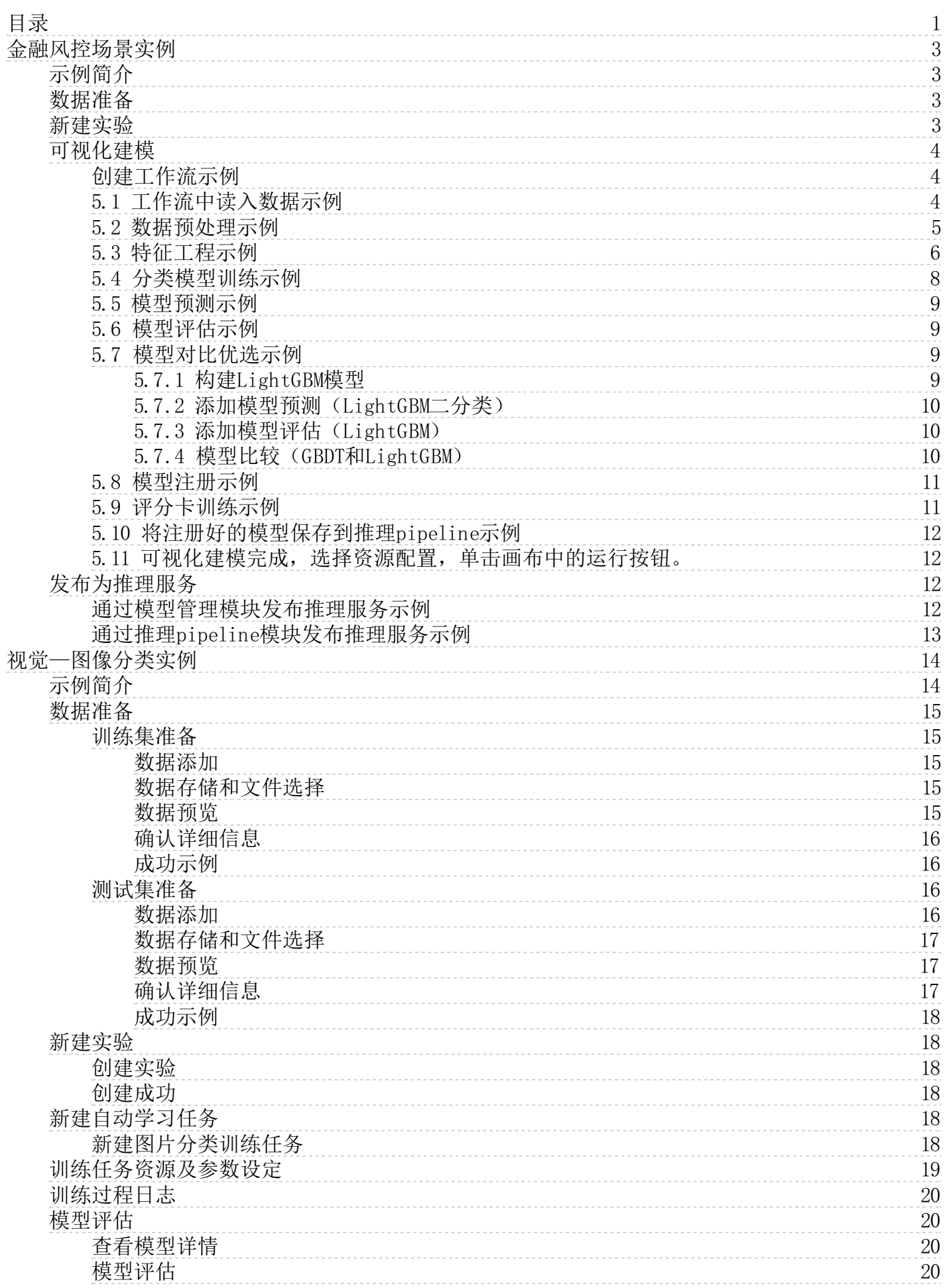

# <span id="page-2-0"></span>金融风控场景实例

#### <span id="page-2-1"></span>示例简介

该场景满足金融信贷风控场景,主要涉及到数据管理、实验管理、工作流、模型管理、推理服务等模块。 该实例使用的数据集为某地信用卡客户贷款违约数据, 数据集介绍如下:

数据字段 字段说明 ID <br>LIMIT\_BAL LIMIT\_BAL LIMIT\_BAL 以新台币计算的信贷金额(包括个人和家庭/补充信贷) SEX 性别 (1代表男性, 2代表女性) EDUCATION 受 教育程度(1=研究生, 2=大学, 3=高中, 4=其他 5=未知, 6=未知) MARRIAGE 婚姻状况 (1=已婚, 2=单身, 3=其他) AGE 年龄 PAY\_0 2005年9月的还款记录(0=按时付款,1=延迟一个月付款,2=延迟两个月付款,8=延迟八个月付款,9=延迟九个月及以上付款) PAY\_2 2005年8月的还款情况(特征值含义如上) PAY\_3 2005年7月的还款情况(特征值含义如上) PAY\_4 2005年6月的还款情况(特征值含义如上) PAY\_5 2005年5月的还款情况(特征值含义如上) PAY\_6 2005年4月的还款情况(特征值含义如上) BILL\_AMT1 2005年9月账单金额(新台币)<br>BILL\_AMT2 2005年8月账单金额(新台币) **2005年8月账单金额(新台币)** BILL\_AMT3 2005年7月账单金额(新台币) BILL\_AMT4 2005年6月账单金额(新台币) BILL\_AMT5 2005年5月账单金额(新台币)<br>BILL\_AMT6 2005年4月账单金额(新台币) BILL\_AMT6 2005年4月账单金额(新台币) PAY\_AMT1 2005年9月支付金额(新台币) PAY\_AMT2 2005年8月支付金额(新台币) PAY\_AMT3 2005年7月支付金额(新台币) PAY\_AMT4 2005年6月支付金额(新台币) PAY\_AMT5 2005年5月支付金额(新台币) PAY\_AMT6 2005年4月支付金额(新台币) default.payment.next.month 是否违约还款(1代表是,0代表否)

该场景涉及到以下几个环节:

- 
- 
- 1. **数据准备**: 在数据管理模块中,上传CSV格式的数据集。<br>2. **新建实验:**在实验管理模块中,新建实验。<br>3. **可视化建模**: 在工作派画布中,拖拽相应的模型发布为服务。<br>4. **发布为服务:** 在推理服务模块中,将生成的模型发布为服务。

#### 注意事项:

该场景只针对CSV(逗号分隔符)类型的数据文件。

#### <span id="page-2-2"></span>数据准备

导入本地CSV类型的金融信贷数据到数据管理,预览并进行分析。

#### 操作步骤:

**O** KingAl

1. 登录<u>人工智能KingAI控制台</u>。<br>2. 单击**立即开始,进入**KingAI平台工作区页面,在左侧导航栏中单击**数据管理**。<br>3. 进入数据集管理页面,单击**创建>从本地文件**。

粉捏管理 > 粒捏添加

- 
- 4. 按平台引导将某地信用卡客户贷款违约数据上传在平台。

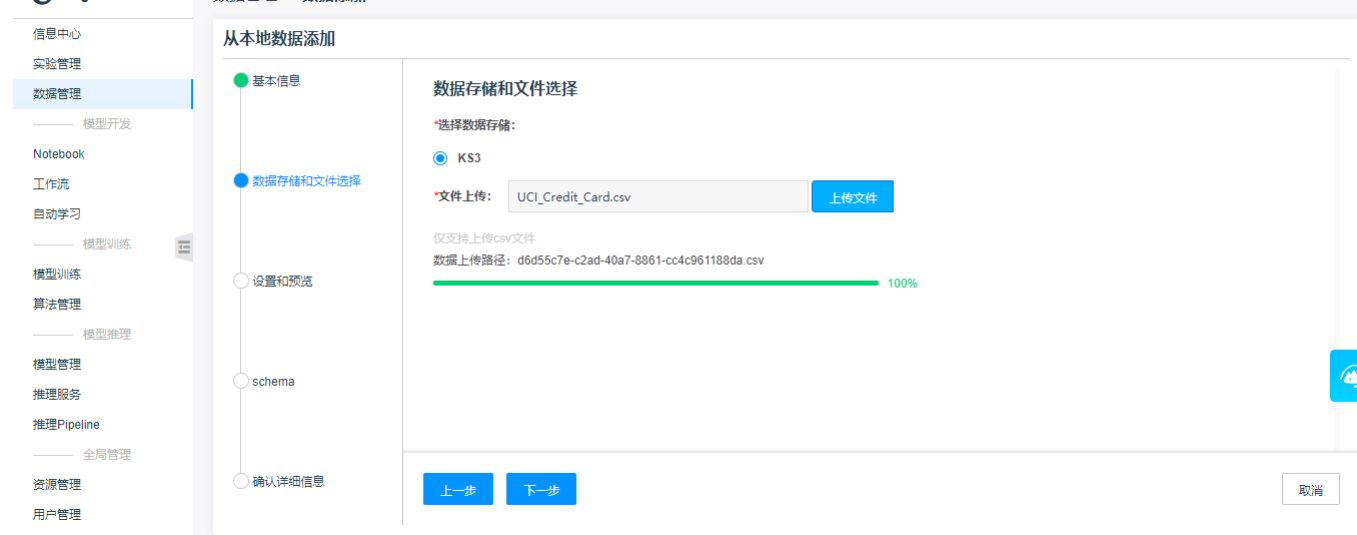

## <span id="page-2-3"></span>新建实验

操作步骤:

- 1. 登[录人工智能KingAI控制台。](https://ai.console.ksyun.com/)
- 2. 单击**立即开始,**进入KingAI平台工作区页面,在左侧导航栏中单击**实验管理。**<br>3. 进入实验集管理页面,单击**新建实验。**<br>4. 填写实验名称,单击**确定**。

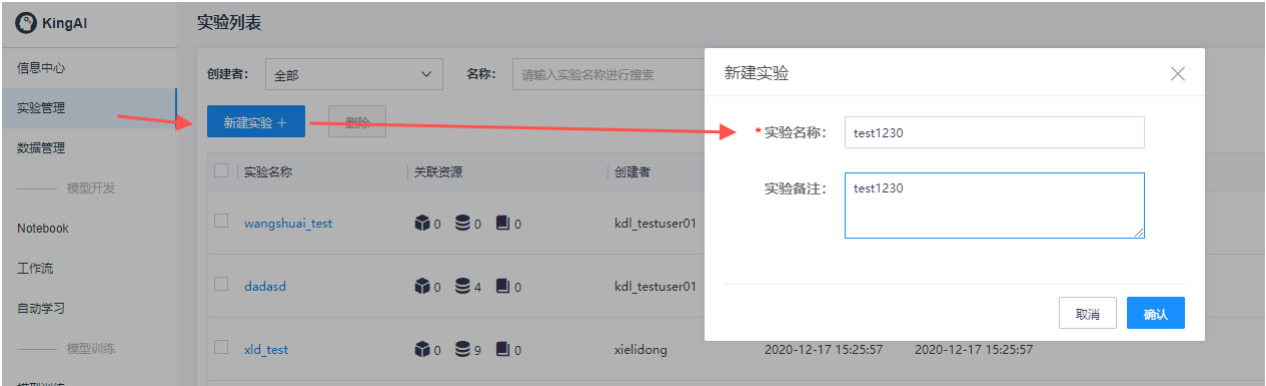

### <span id="page-3-0"></span>可视化建模

<span id="page-3-1"></span>创建工作流示例

操作步骤:

- 1. 登[录人工智能KingAI控制台。](https://ai.console.ksyun.com/)
- 
- 2. 单击**立即开始,**进入KingAI平台工作区页面,在左侧导航栏中单击**工作流。**<br>3. 点击工作流,然后点击**新建工作流;**<br>4. 填写相关信息,工作流名需要合法,且不与已存在的工作流重名,选择对应选项,最后点击**确认**;

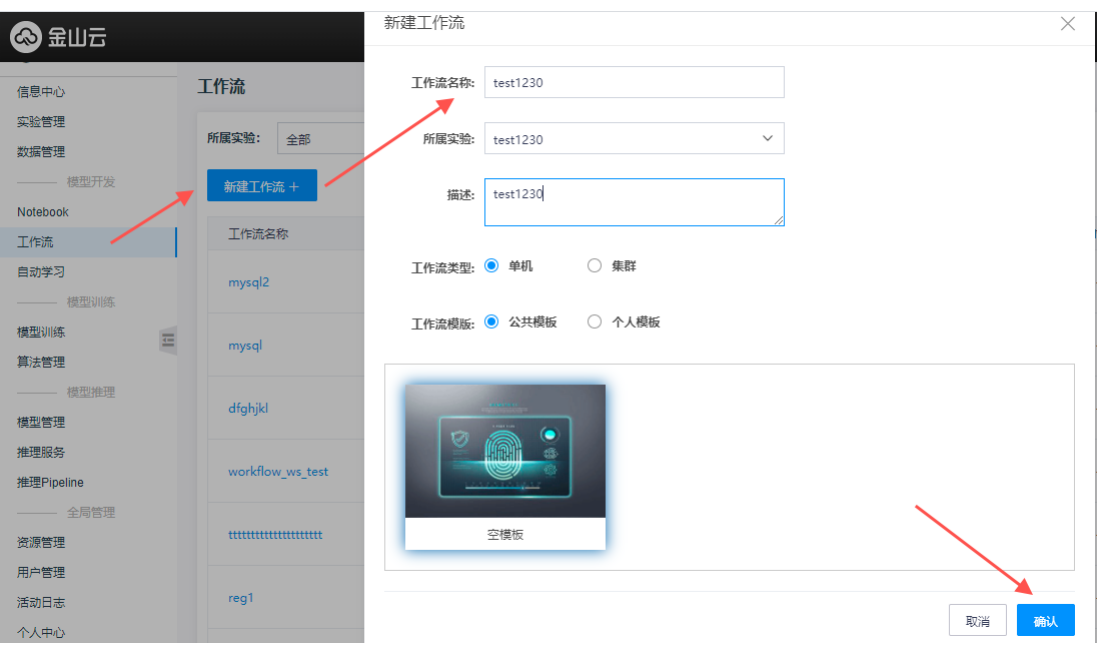

5. 在工作流中详细的操作步骤如下:

#### <span id="page-3-2"></span>5.1 工作流中读入数据示例

工作流中多种导入数据方式,此处只展示从工作流自带开源数据集、数据管理、KS3三种:

5.1.1.工作流自带开源数据集:

1)从左侧算子区展开-数据IO -拖动样本数据到空白处

#### 2)右键点击样本数据,点编辑,选择某地信用卡借贷数据

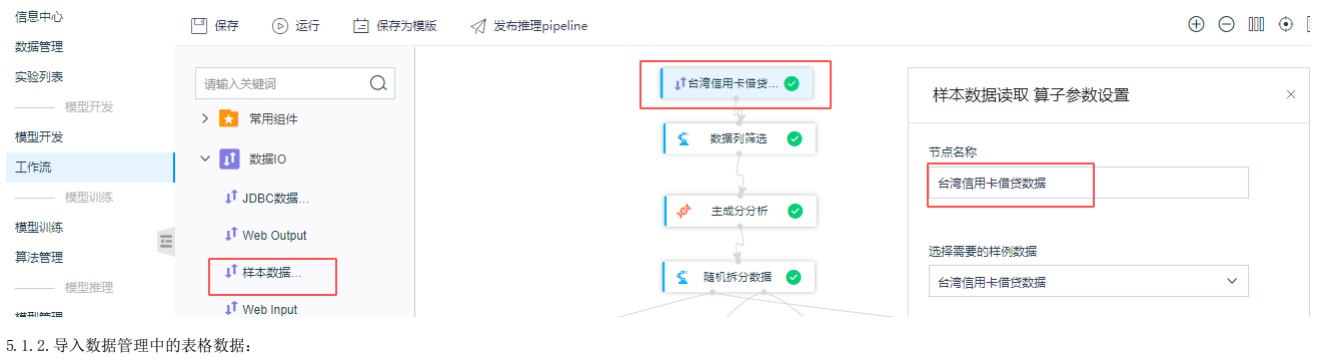

1) 从左侧算子区展开-数据IO-拖动数据读取到空白处

2)右键点击数据读取,点编辑,选择数据集名称,数据类型选训练集"UCI\_Credit\_Card"

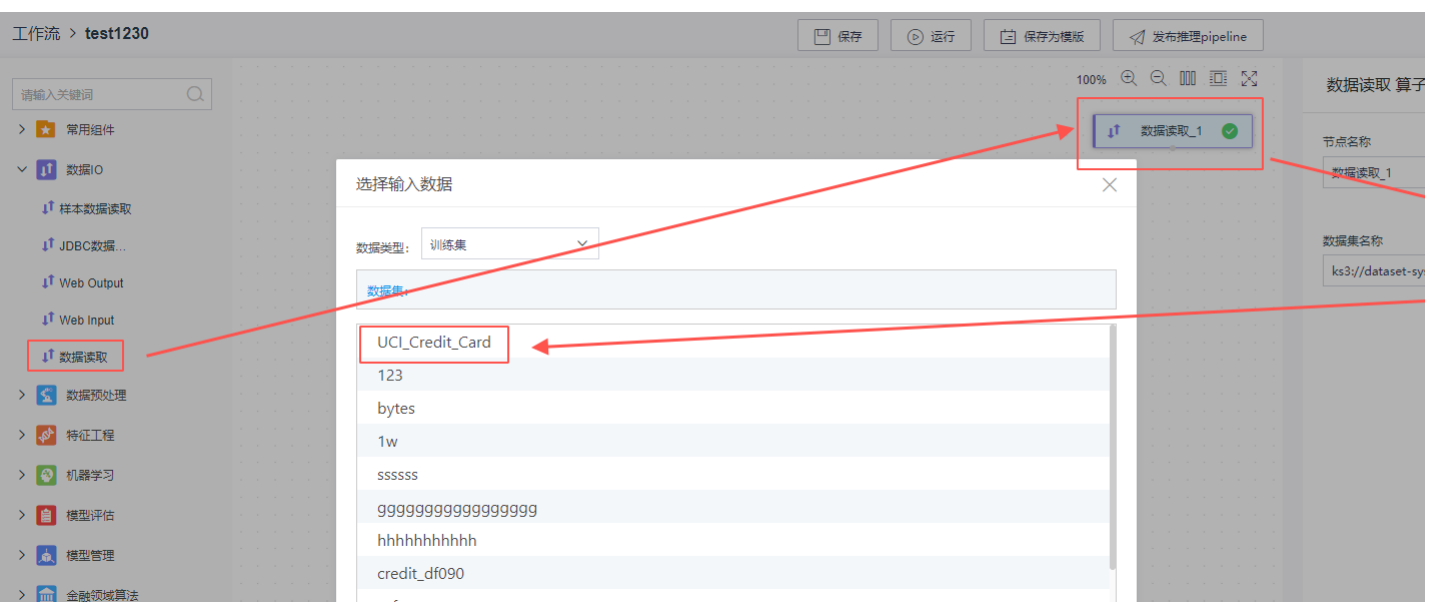

5.1.3.导入KS3中的表格数据:

- 1) 从左侧算子区展开-数据IO-拖动数据读取到空白处
- 2)右键点击数据读取,点编辑,选择数据集名称,数据类型选KS3,然后选择对应的文件

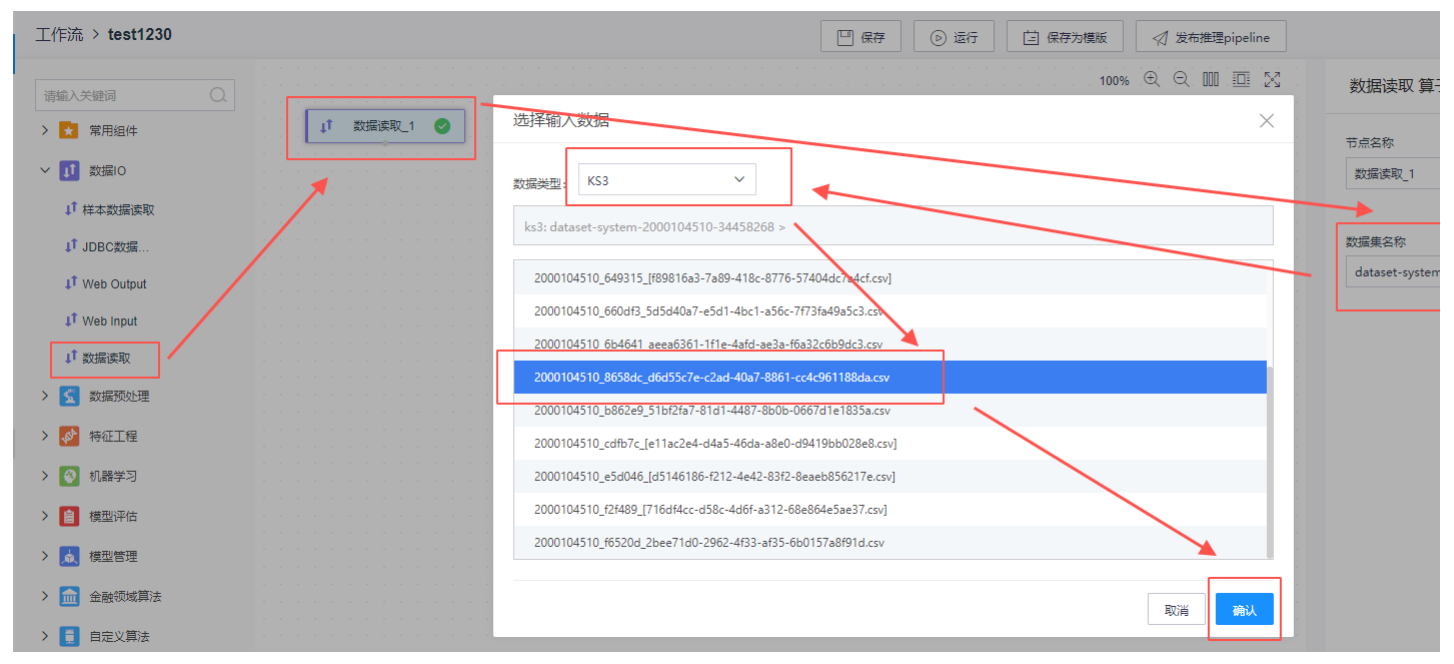

## <span id="page-4-0"></span>5.2 数据预处理示例

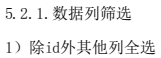

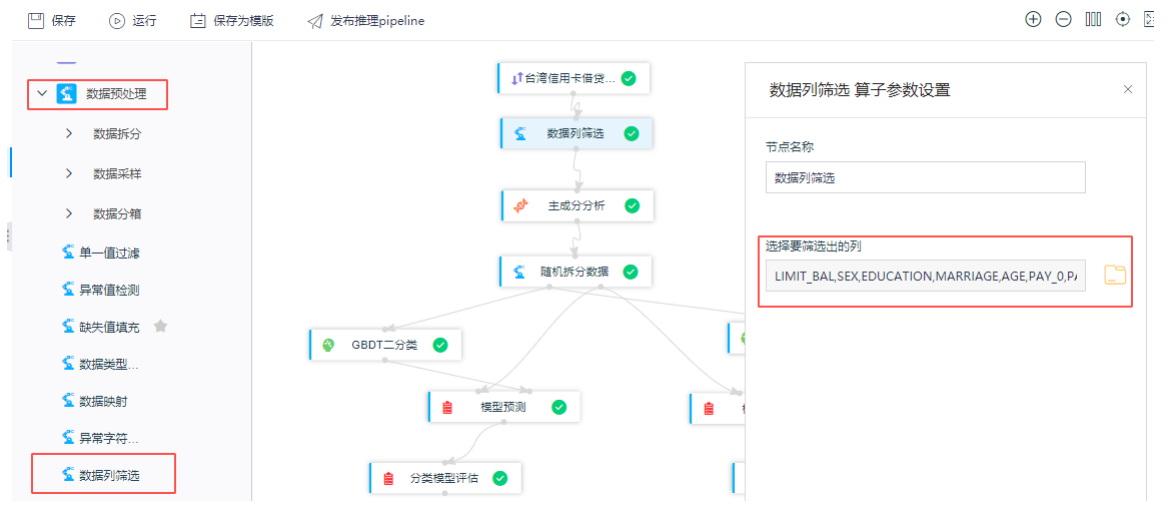

#### 5.2.2.分层拆分(随机拆分类似)

1)选default.payment.next.month为标签列,拆分比例0.8

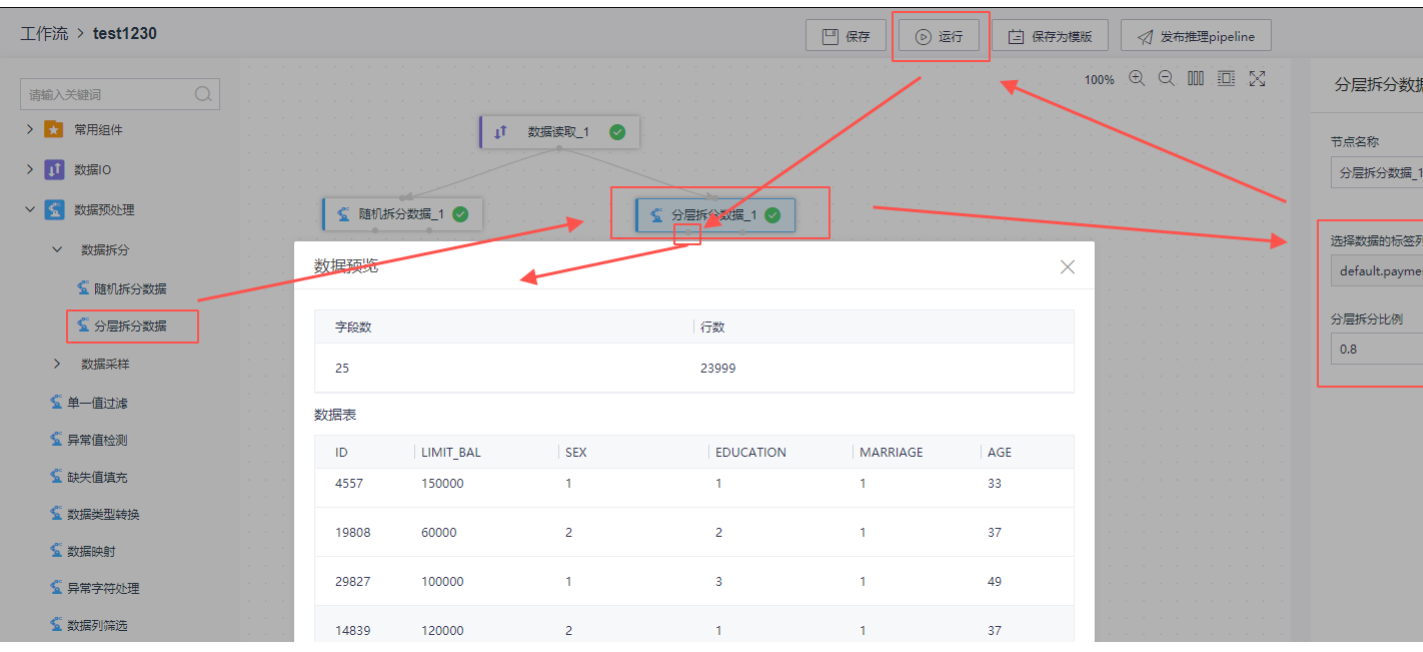

5.2.3.分层采样

1)选default.payment.next.month为标签列,采样比例0.7

2)除分层采样外,工作流还支持随机采样等四种采样算子,使用方式类似

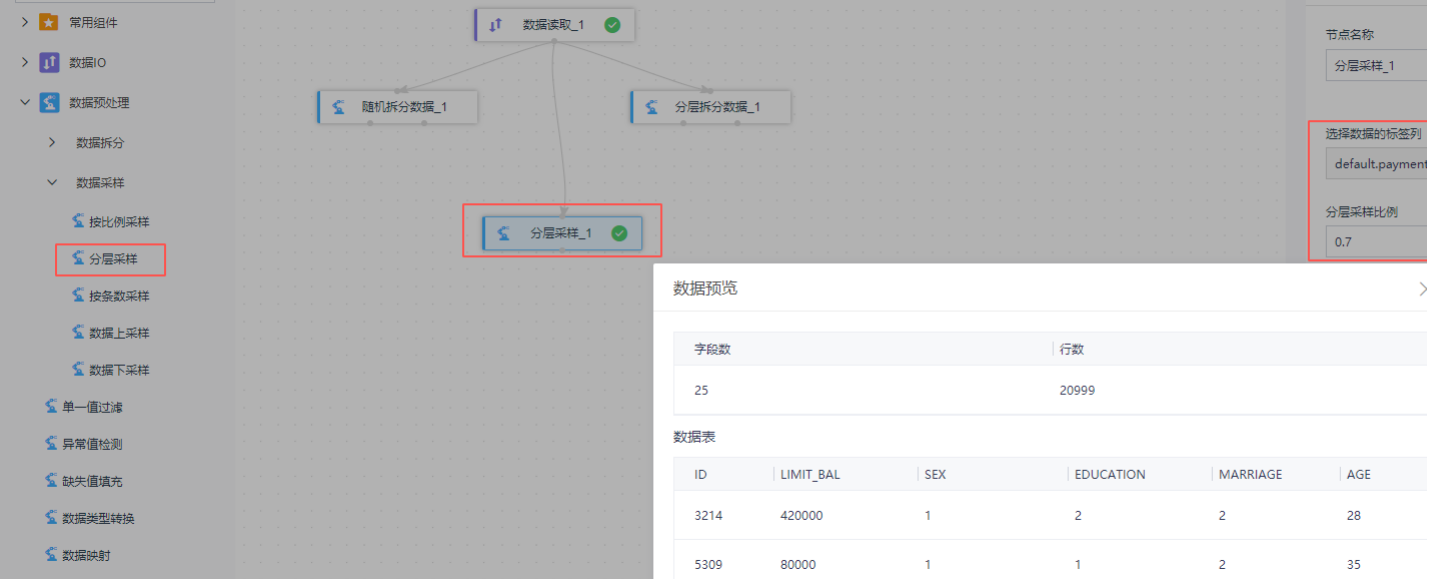

#### <span id="page-5-0"></span>5.3 特征工程示例

5.3.1.主成分分析

1)降维的特征列全选

2)附加的数据列选default.payment.next.month

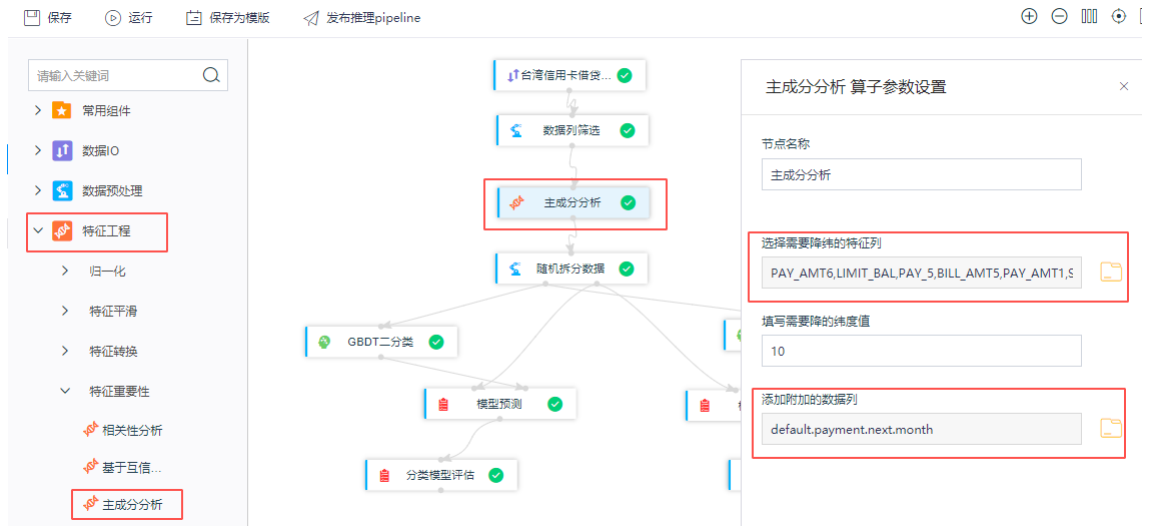

## 5.3.2.归一化(最大最小归一化、标准归一化两者使用方法基本一致)

1)归一化的特征列选择除ID和default.payment.next.month外的所有列

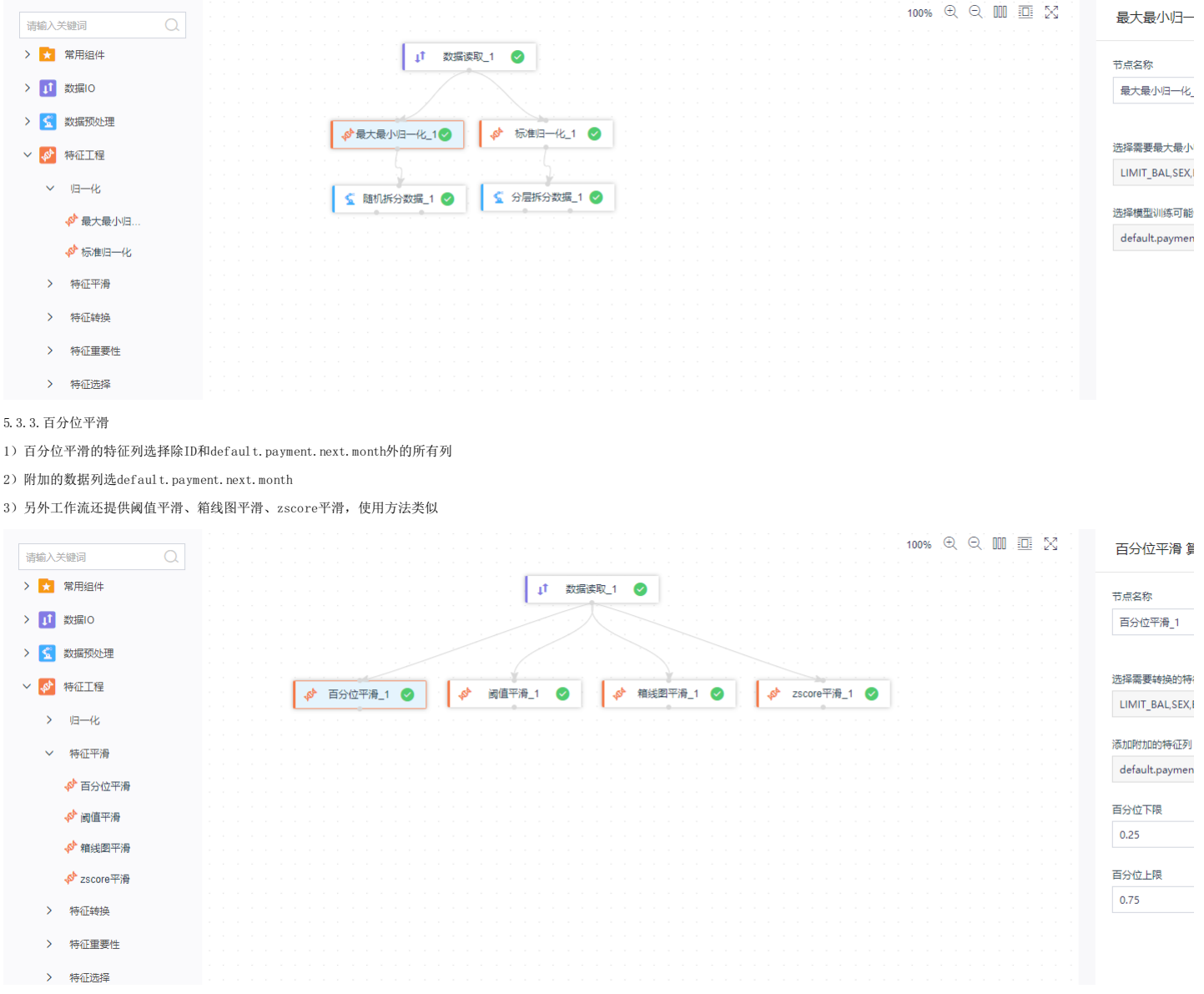

5.3.4.相关性分析

1)相关性分析的特征列选择除ID和default.payment.next.month外的所有列

2)附加的数据列选default.payment.next.month

3)另外工作流还提供阈值平滑、箱线图平滑、zscore平滑,使用方法类似

<sup>2)</sup>附加的数据列选default.payment.next.month

# 最佳实践 2021-12-14

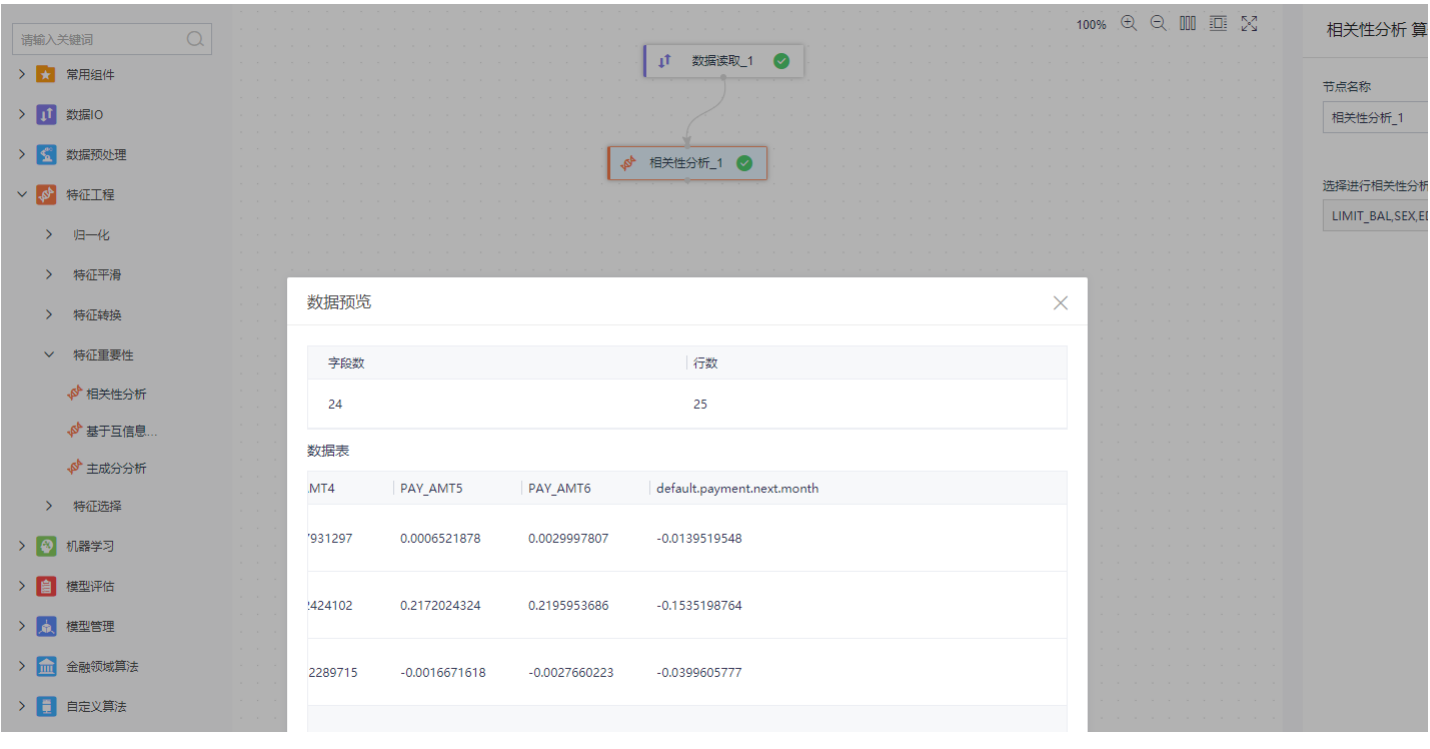

5.3.5.onehot编码

1)对default.payment.next.month列进行onehot编码

2)附加的数据列选default.payment.next.month外的其他列

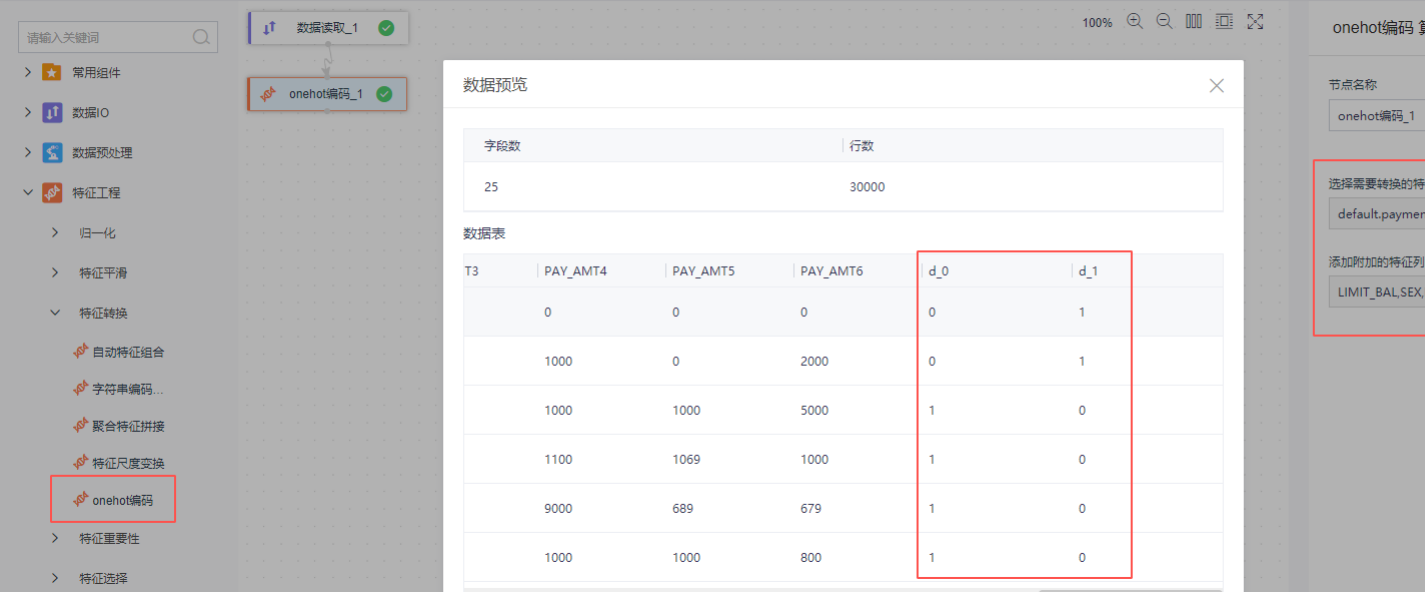

# <span id="page-7-0"></span>5.4 分类模型训练示例

选择GBDT二分类算法算子

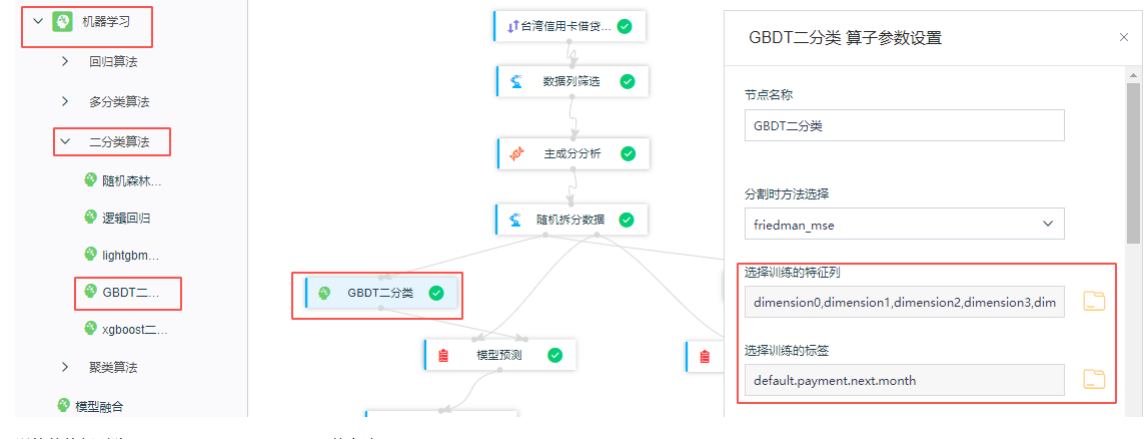

训练的特征列除default.payment.next.mont外全选

训练的标签选default.payment.next.month

## <span id="page-8-0"></span>5.5 模型预测示例

GBDT二分类算法模型预测

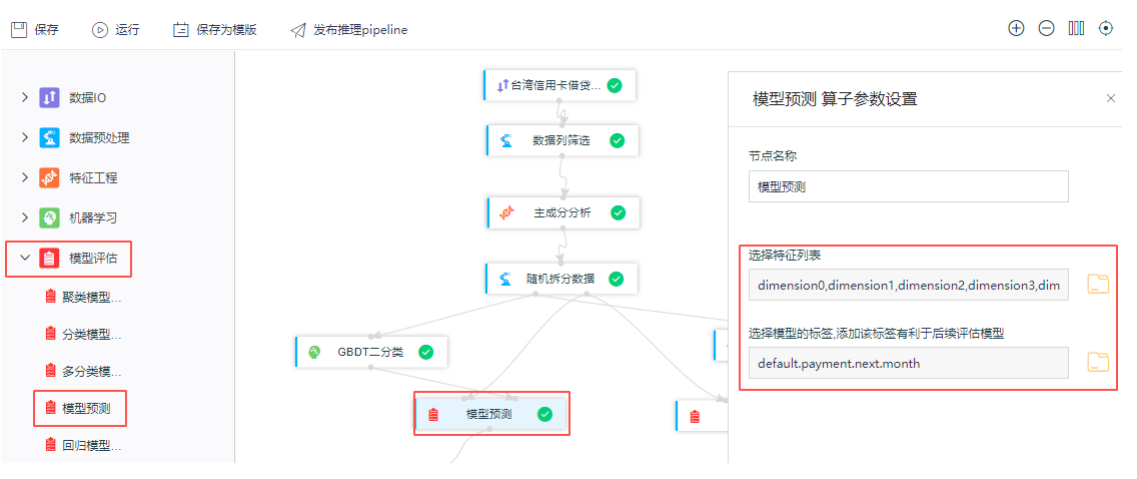

特征列表除default.payment.next.month外全选

模型标签选择default.payment.next.month

#### <span id="page-8-1"></span>5.6 模型评估示例

分类模型评估

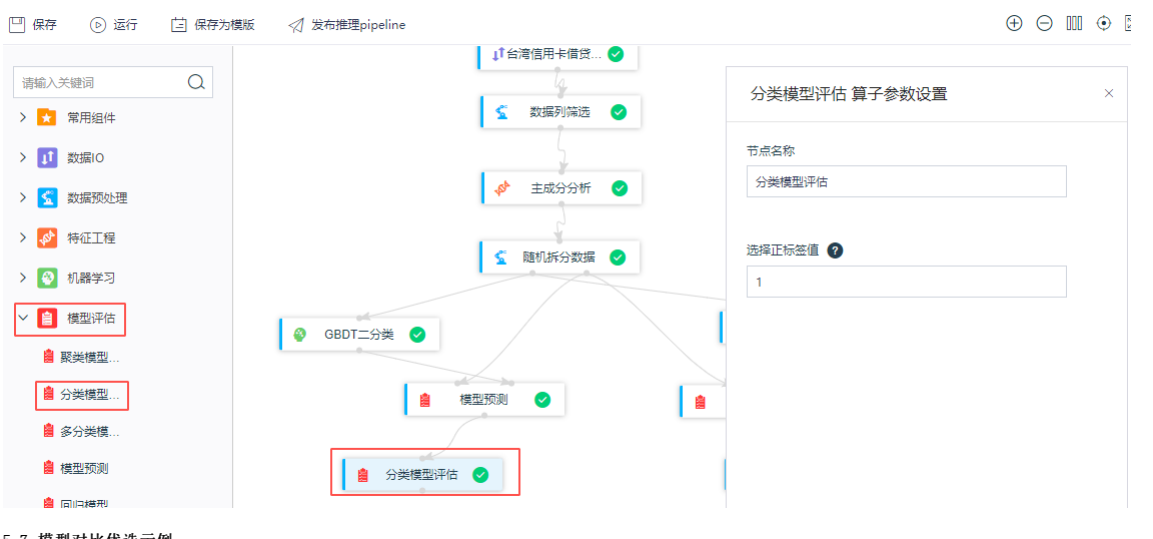

# <span id="page-8-2"></span>5.7 模型对比优选示例

## <span id="page-8-3"></span>5.7.1 构建LightGBM模型

添加LightGBM二分类算法

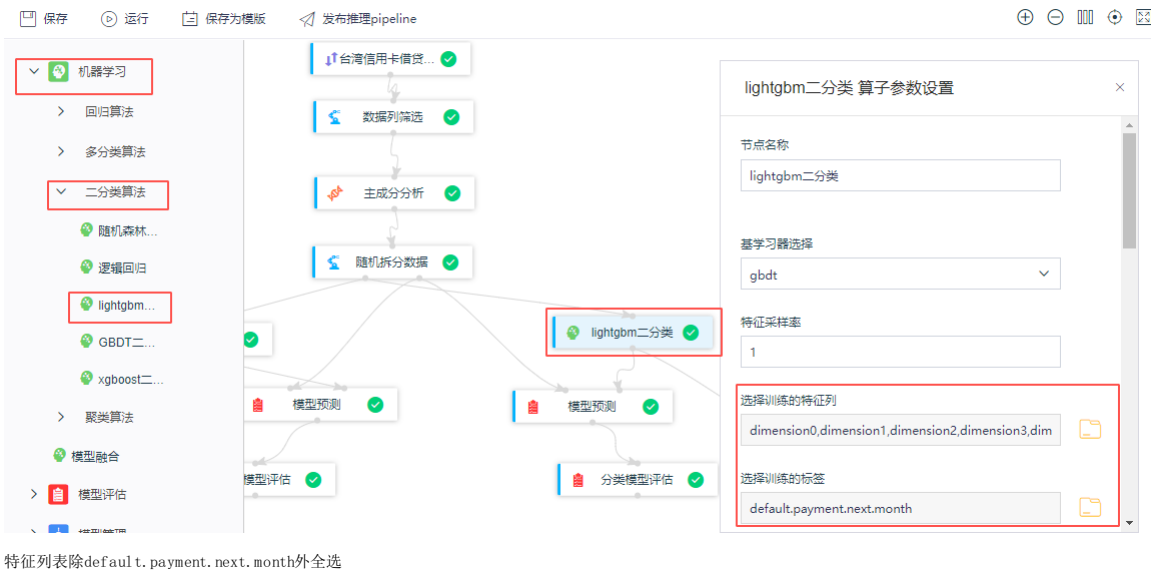

模型标签选择default.payment.next.month

### <span id="page-9-0"></span>5.7.2 添加模型预测(LightGBM二分类)

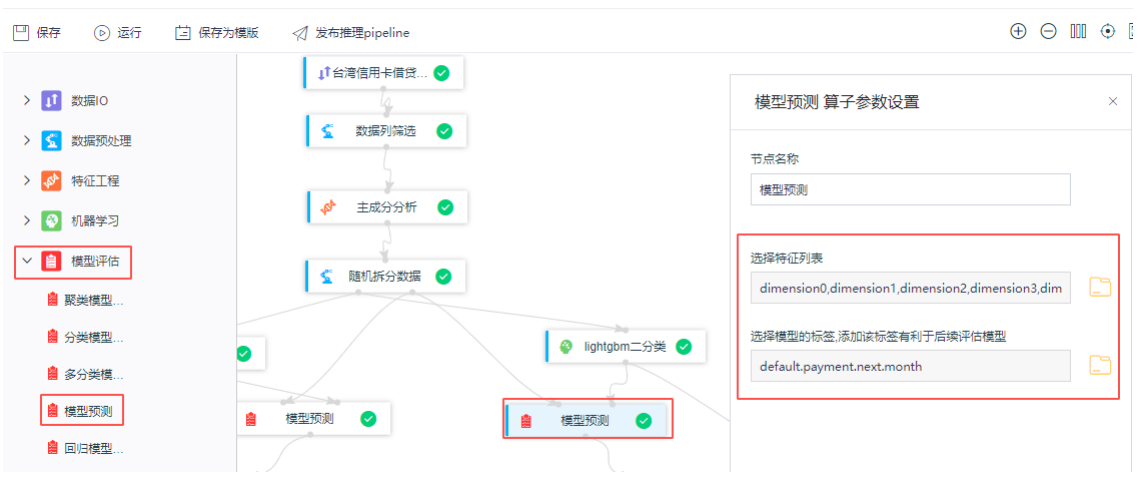

特征列表除default.payment.next.month外全选 模型标签选择default.payment.next.month

### <span id="page-9-1"></span>5.7.3 添加模型评估(LightGBM)

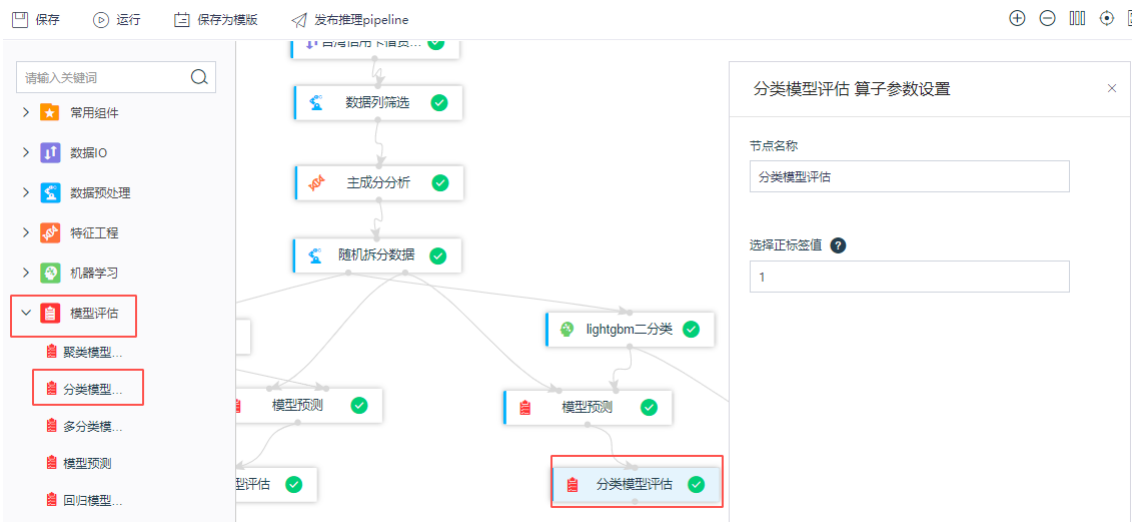

#### <span id="page-9-2"></span>5.7.4 模型比较(GBDT和LightGBM)

右键点击分类模型评估,查看模型报告

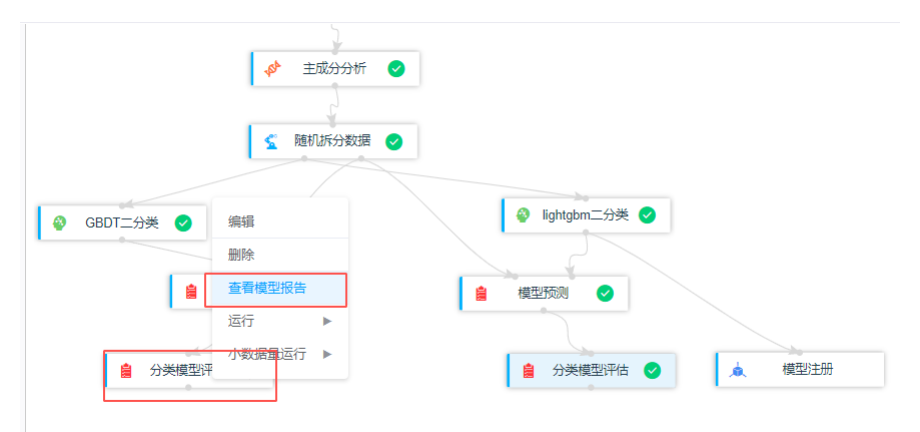

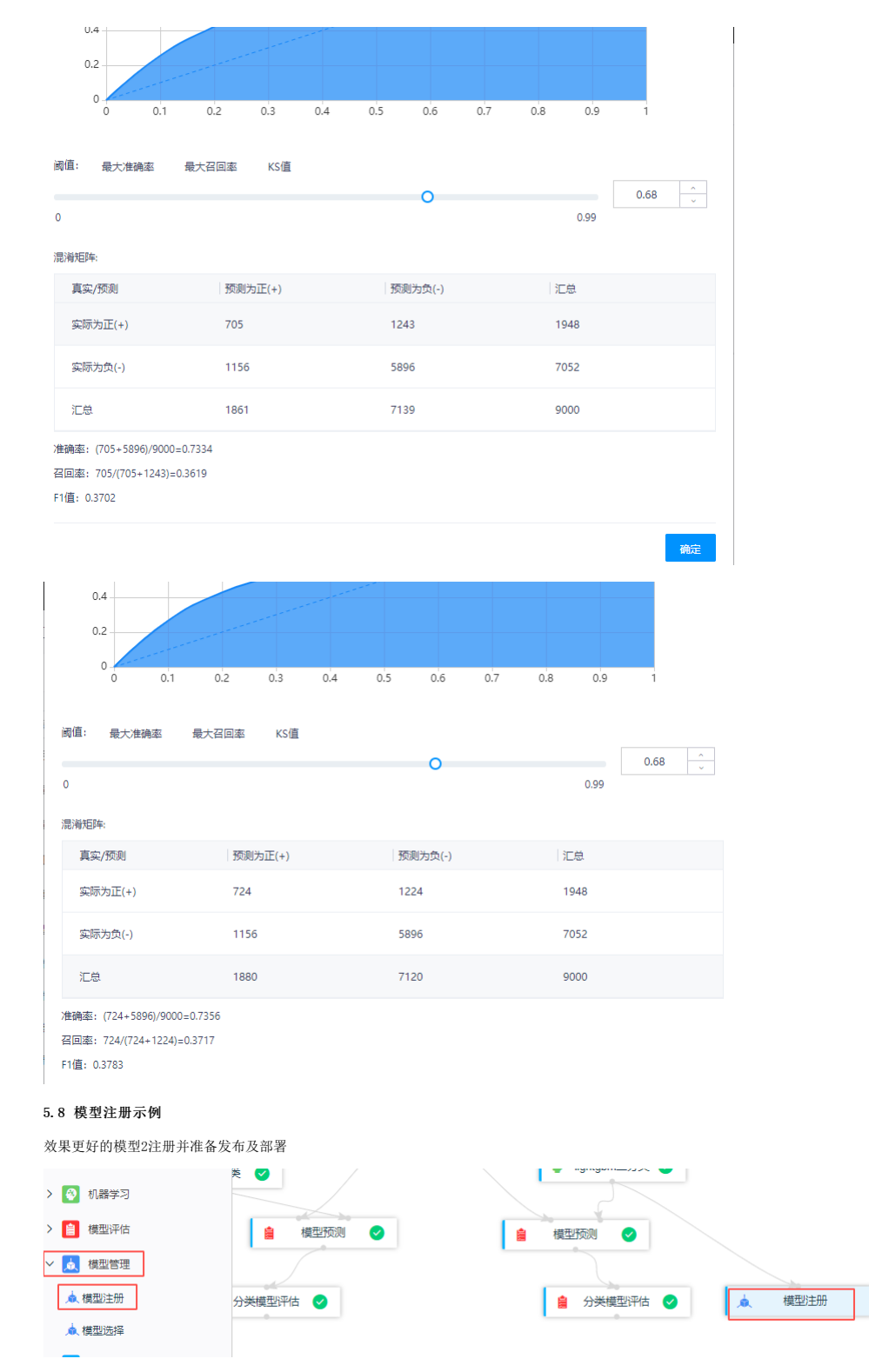

#### <span id="page-10-1"></span><span id="page-10-0"></span>5.9 评分卡训练示例

评分卡训练步骤:

- 1. 导入数据训练逻辑回归模型,特征列选择除ID和default.payment.next.month外的所有列;
- 2. 另外将导入的数据进行监督分箱然后将分箱结果进行woe编码;
- 3. 将woe编码结果、逻辑回归模型、原始数据输入到评分卡算子;

4. 进行模型注册

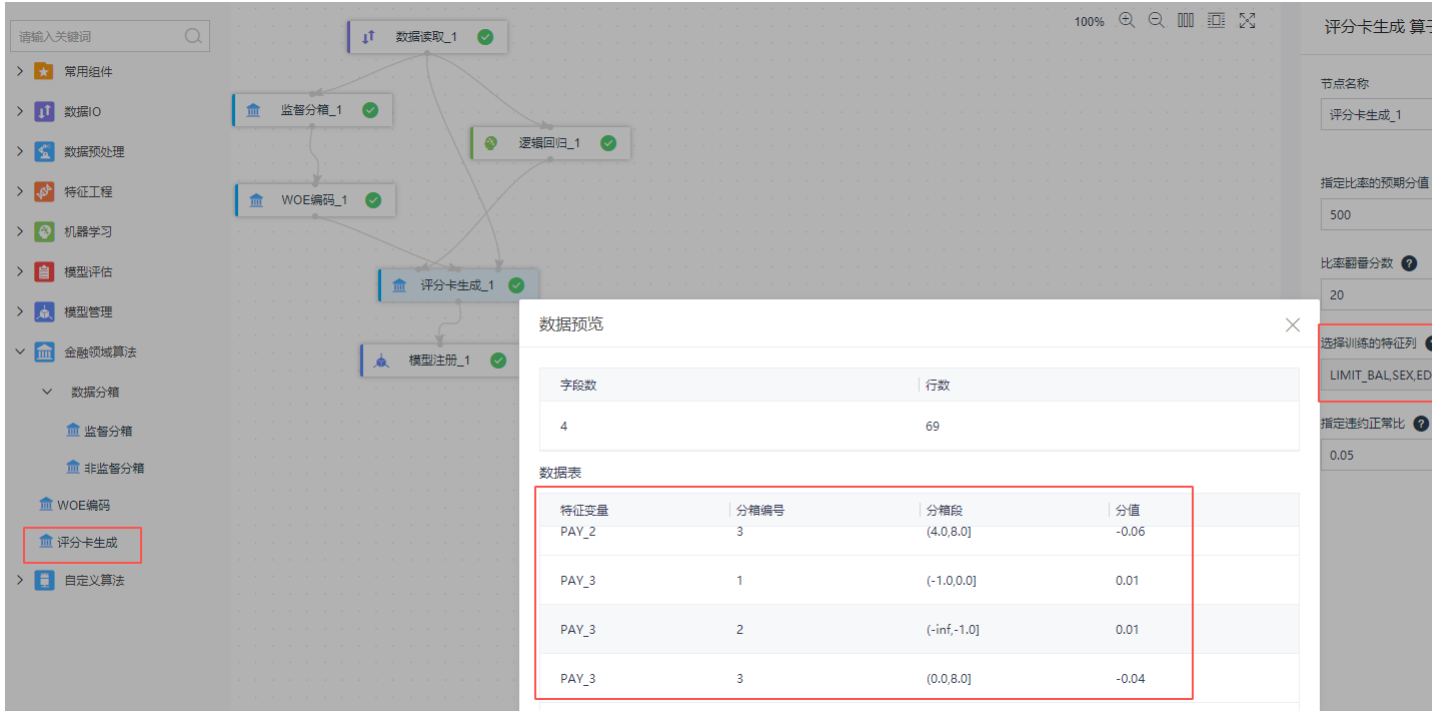

#### <span id="page-11-0"></span>5.10 将注册好的模型保存到推理pipel ine示例

将上述步骤中的评分卡模型发布到推理pipeline

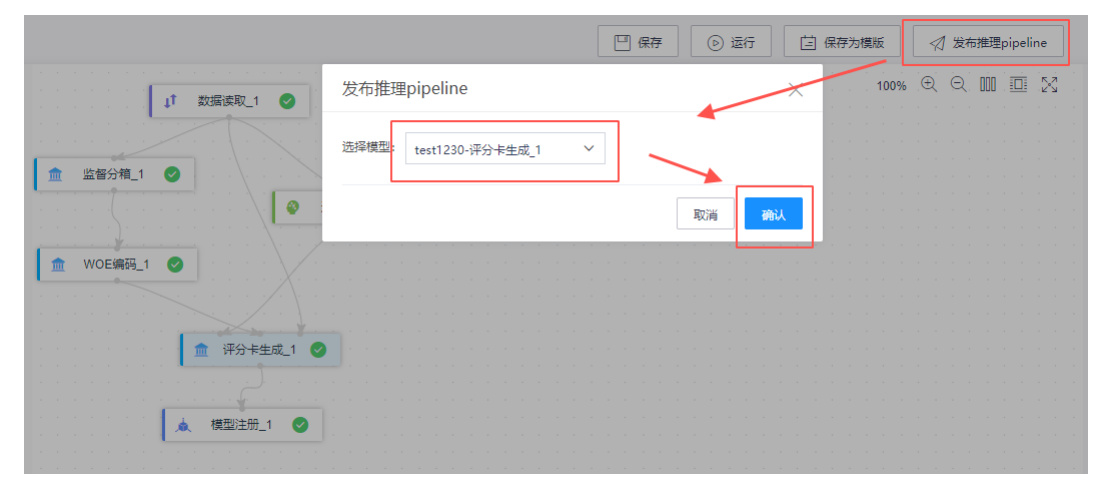

#### <span id="page-11-1"></span>5.11 可视化建模完成,选择资源配置,单击画布中的运行按钮。

#### <span id="page-11-2"></span>发布为推理服务

将金融信贷数据的工作流生成的评分卡模型发布为推理服务。

### <span id="page-11-3"></span>通过模型管理模块发布推理服务示例

将评分卡模型通过模型管理模块发布成推理服务

# 最佳实践 2021-12-14

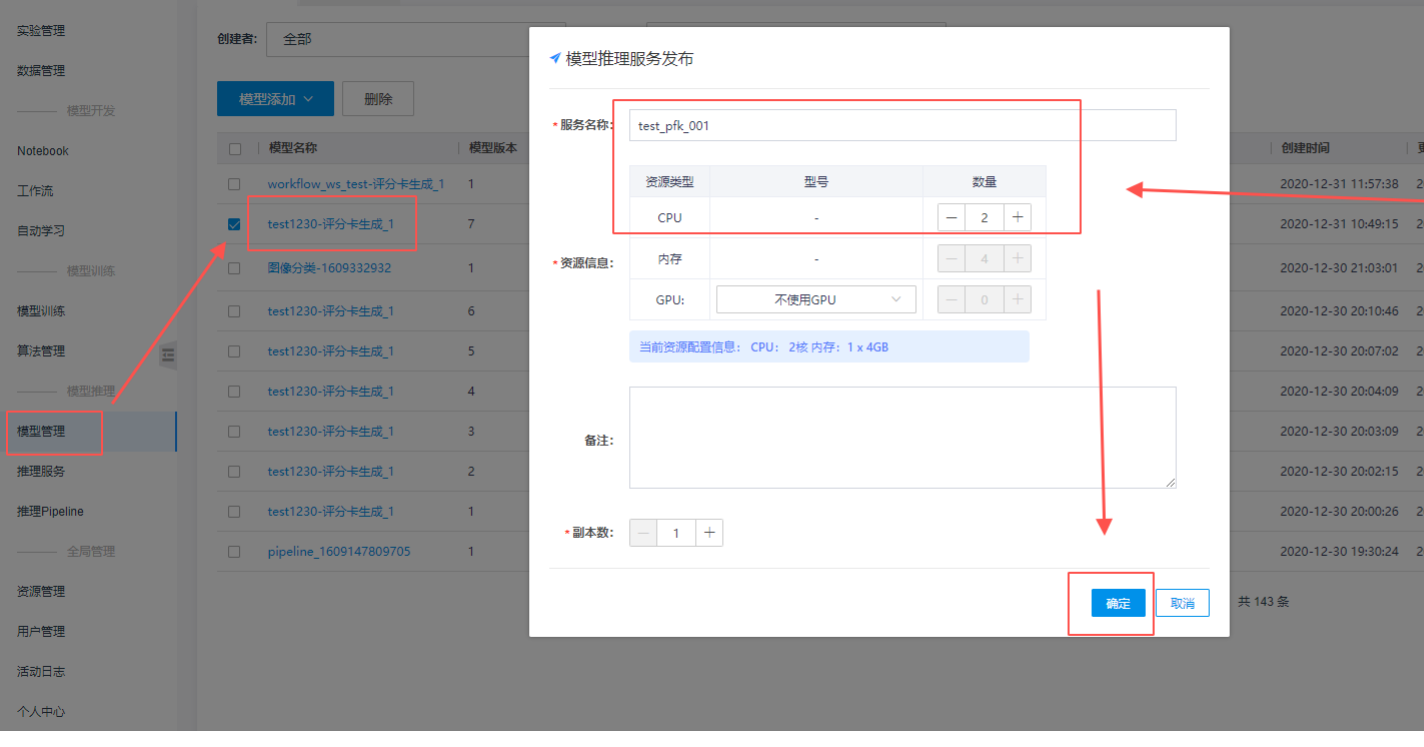

#### 模型推理服务 > API测试

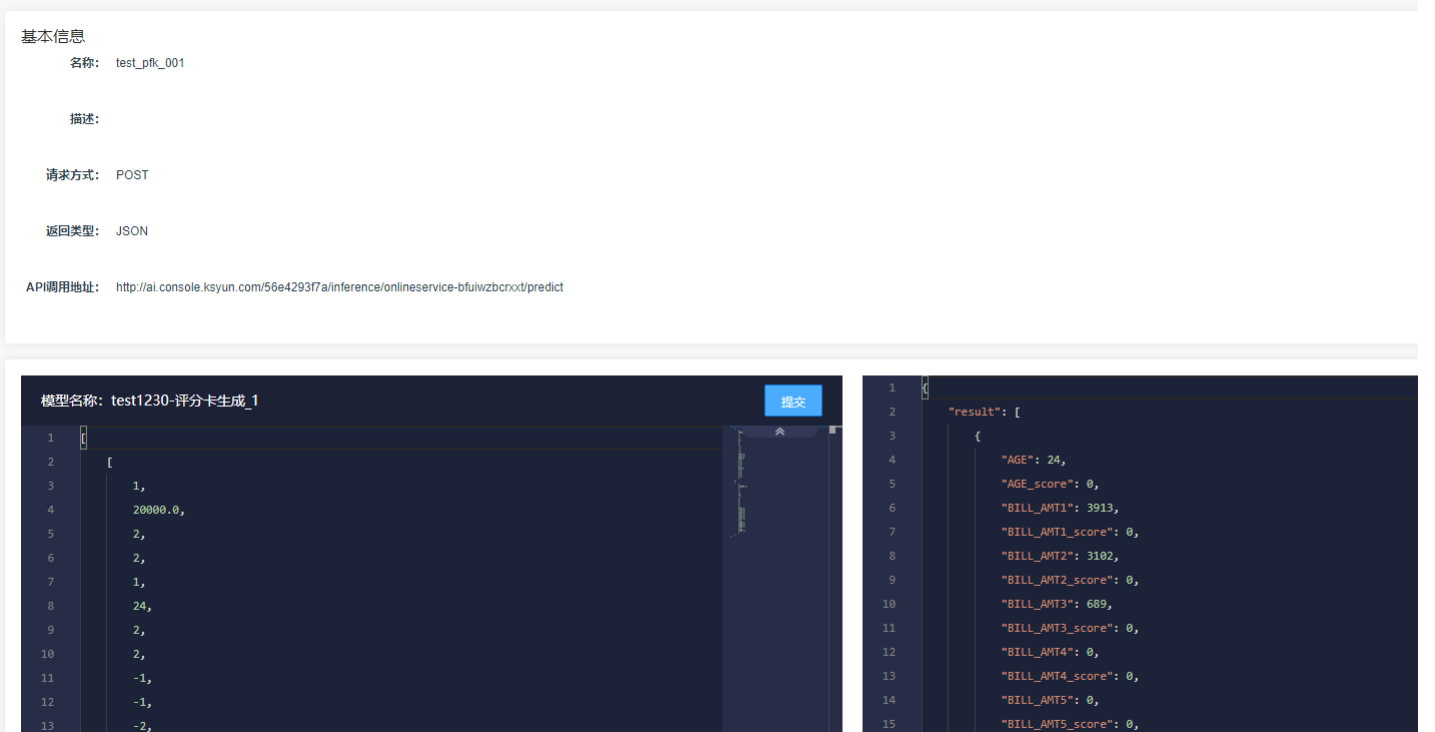

"BILL\_AMIS\_score": 0,<br>"BILL\_AMT6": 0,<br>"BILL\_AMT6\_score": 0,<br>"EDUCATION": 2,

<span id="page-12-0"></span>通过推理pipeline模块发布推理服务示例

将评分卡模型推理Pipeline模块发布成推理服务

# 最佳实践 2021-12-14

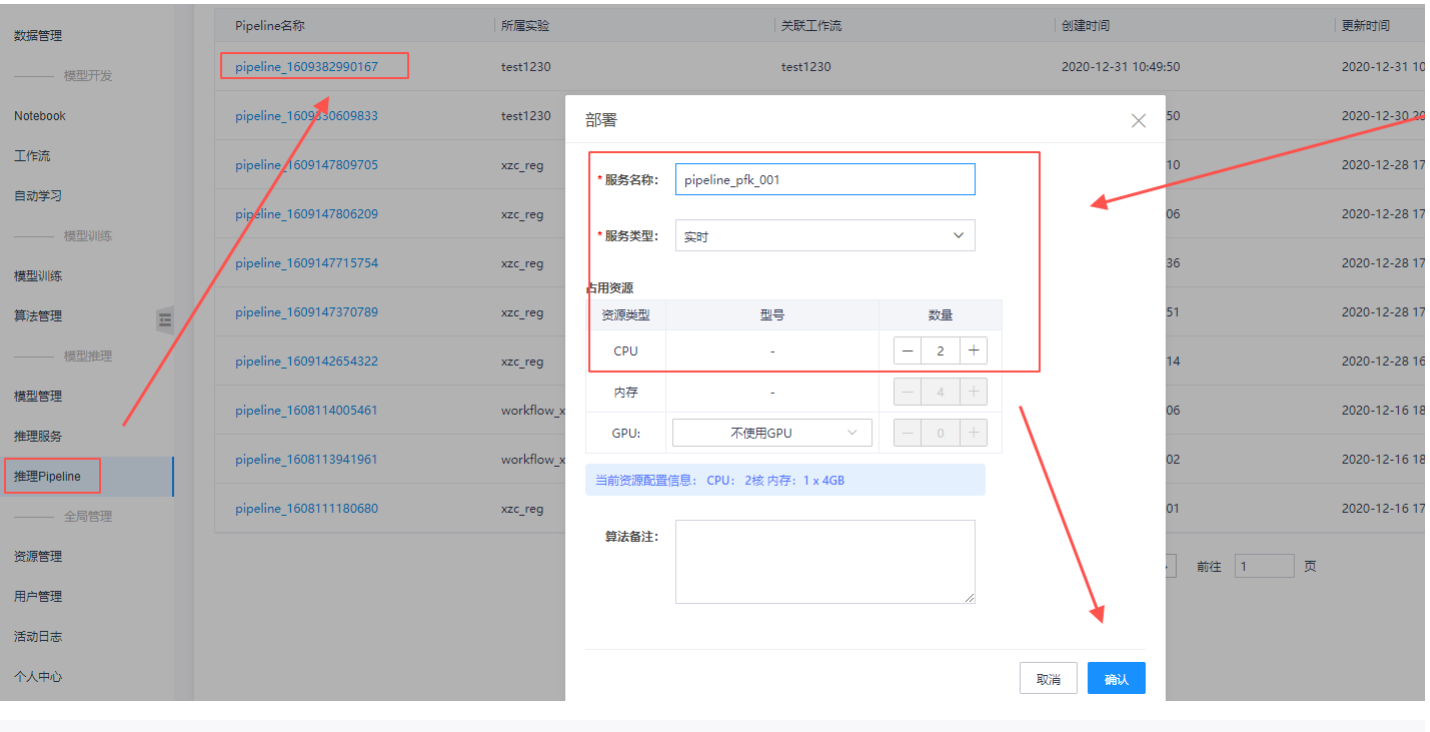

#### 模型推理服务 > API测试

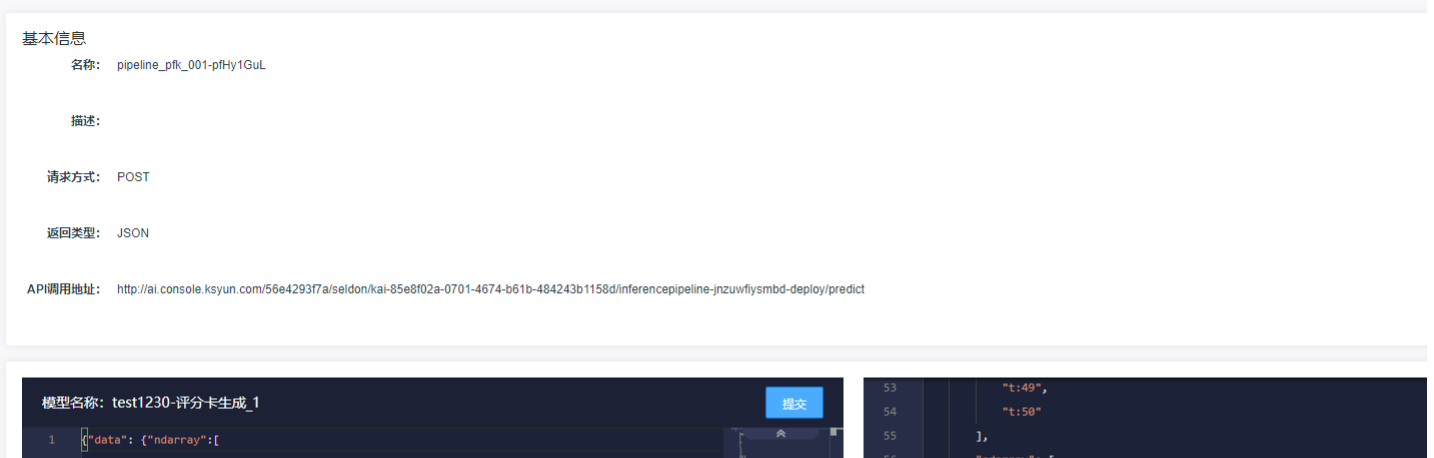

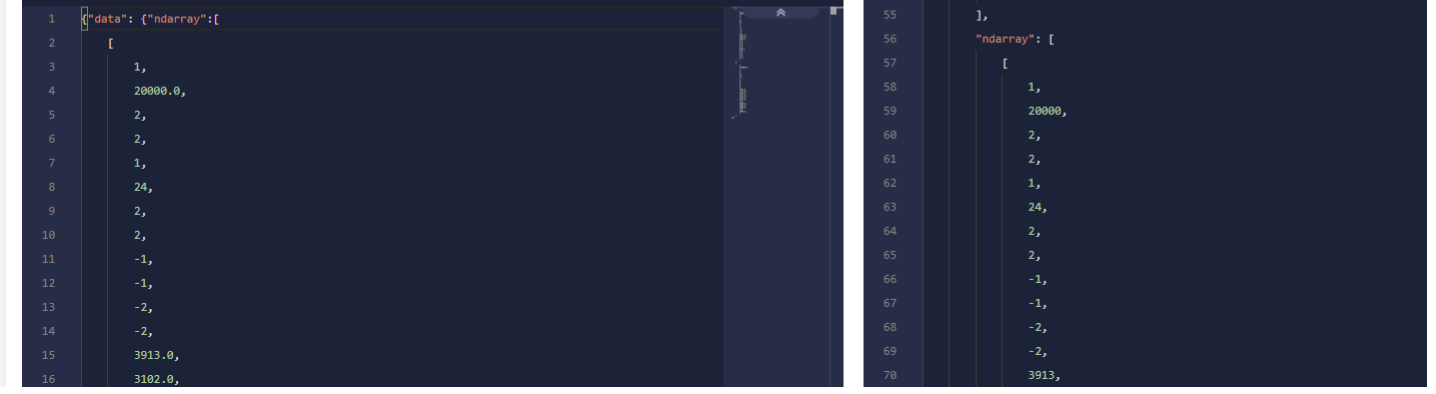

# <span id="page-13-0"></span>视觉—图像分类实例

## <span id="page-13-1"></span>示例简介

在KingAI平台中,导入图片数据,完成图像分类算法,实现模型推理服务和测试。

数据集介绍

数据集为识别图片为跑步或者行走的数据集,训练集图片500张,测试集图片141张。

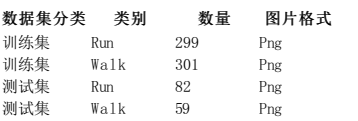

#### 涉及环节

该场景涉及到一下几个环节:

1. **数据准备**: 在数据管理模块中,上传图片类数据集,包含训练集集和测试集。<br>2. 新建实验: 在实验管理模块中,新建实验。

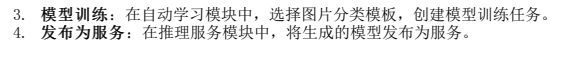

# <span id="page-14-0"></span>数据准备

<span id="page-14-1"></span>训练集准备

<span id="page-14-2"></span>数据添加

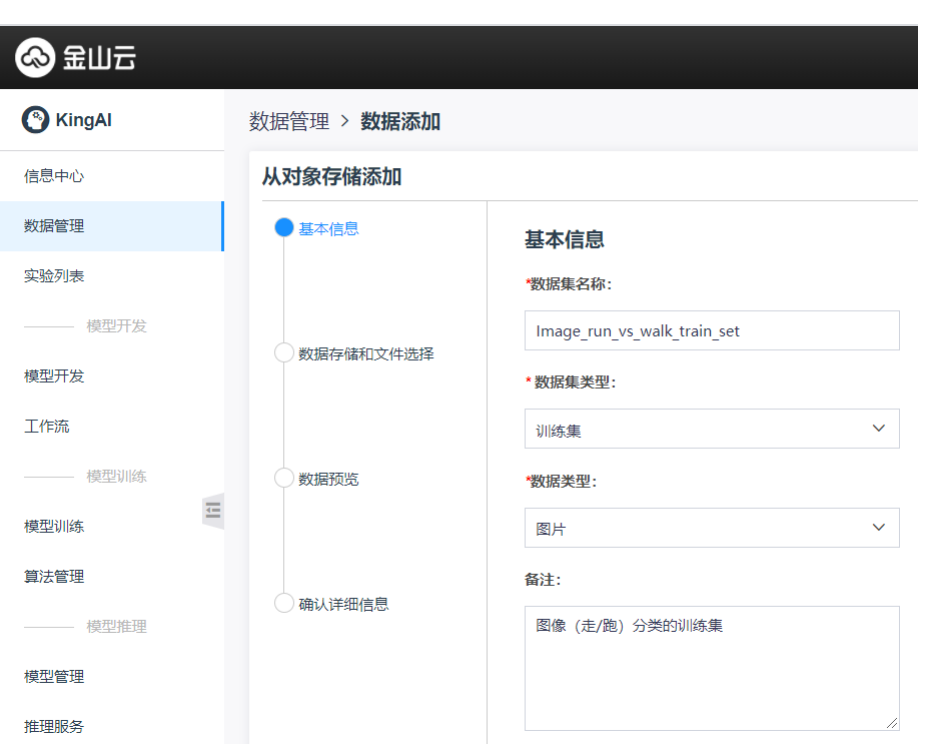

## <span id="page-14-3"></span>数据存储和文件选择

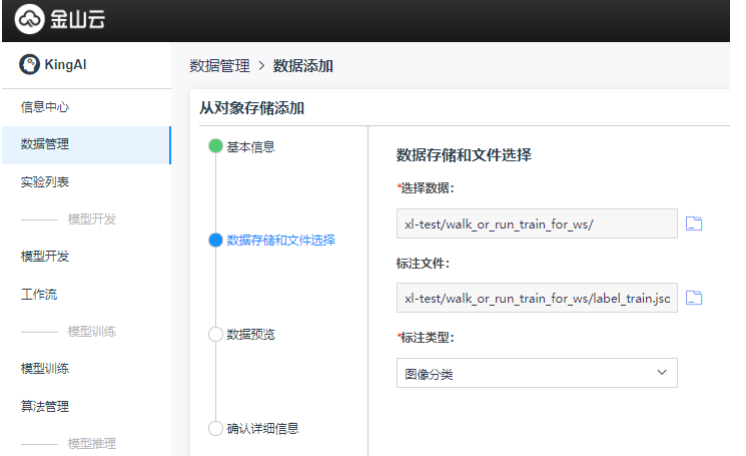

<span id="page-14-4"></span>数据预览

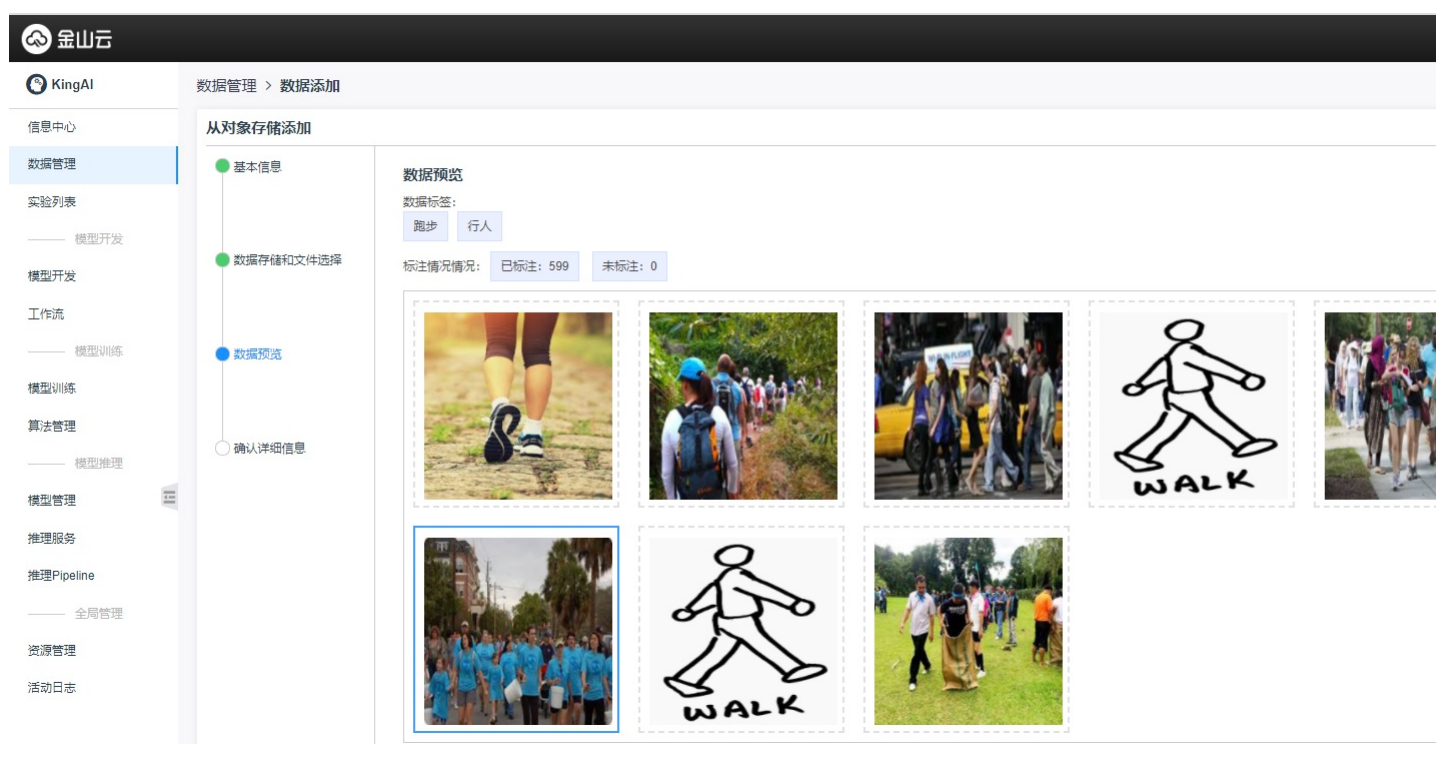

<span id="page-15-0"></span>确认详细信息

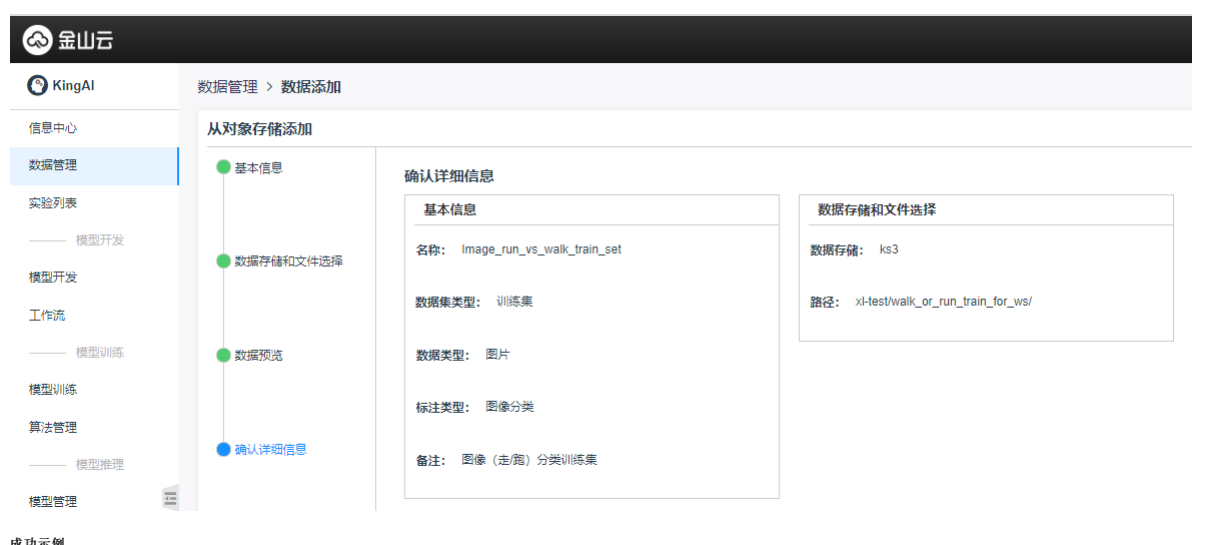

<span id="page-15-1"></span>成功示例

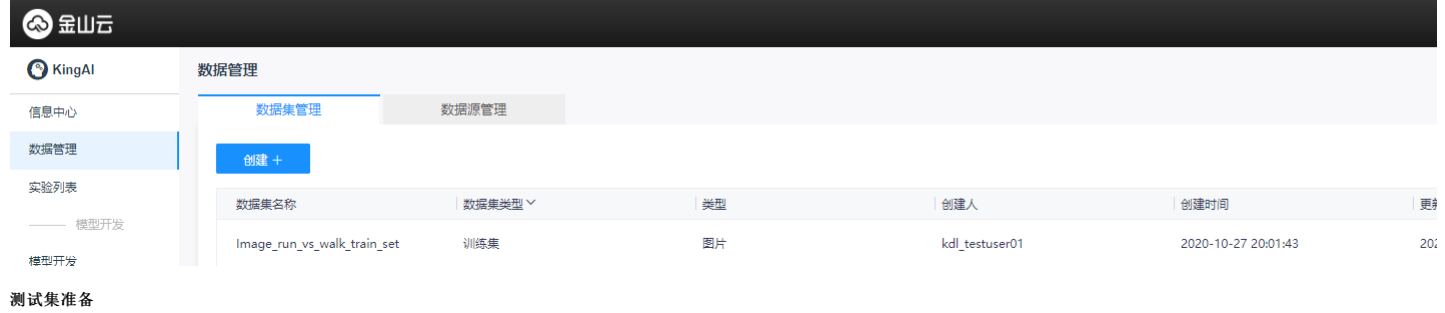

# <span id="page-15-3"></span><span id="page-15-2"></span>数据添加

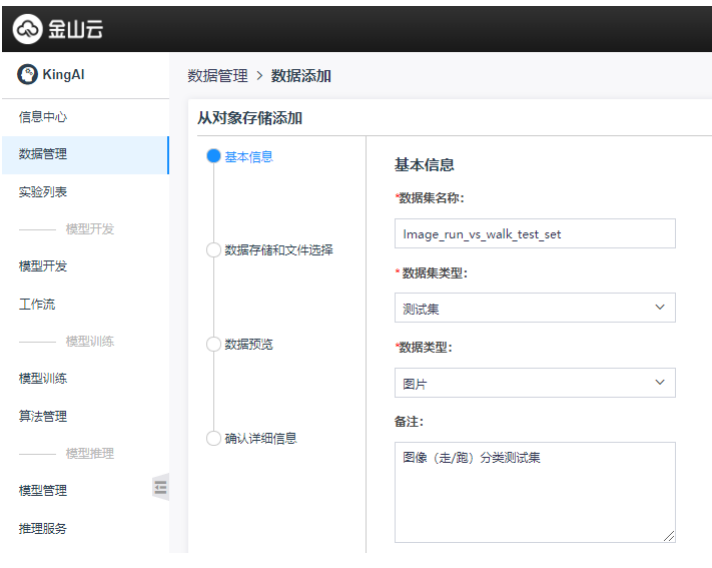

#### <span id="page-16-0"></span>数据存储和文件选择

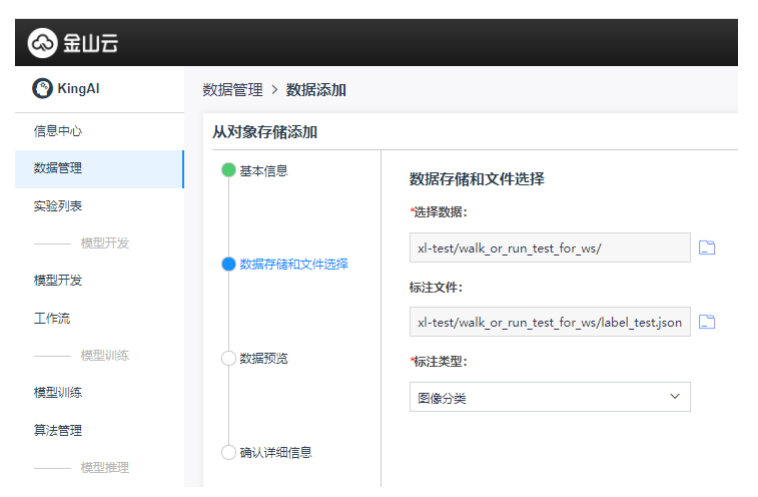

<span id="page-16-1"></span>数据预览

<span id="page-16-2"></span>2 金田元  $\odot$  KingAl 数据管理 > 数据添加 信息中心 从对象存储添加 数据管理 ● 基本信息 数据预览 实验列表 数据标签: 行人 跑步 -- 模型开发 ● 数据存储和文件选择 标注情况情况: 已标注: 141 未标注: 0 模型开发 工作流 -- 模型训练 ● 数据预览 模型训练 算法管理 ○确认详细信息  $\equiv$ 模型管理 推理服务 推理Pipeline - 全局管理 资源管理 活动日志 确认详细信息

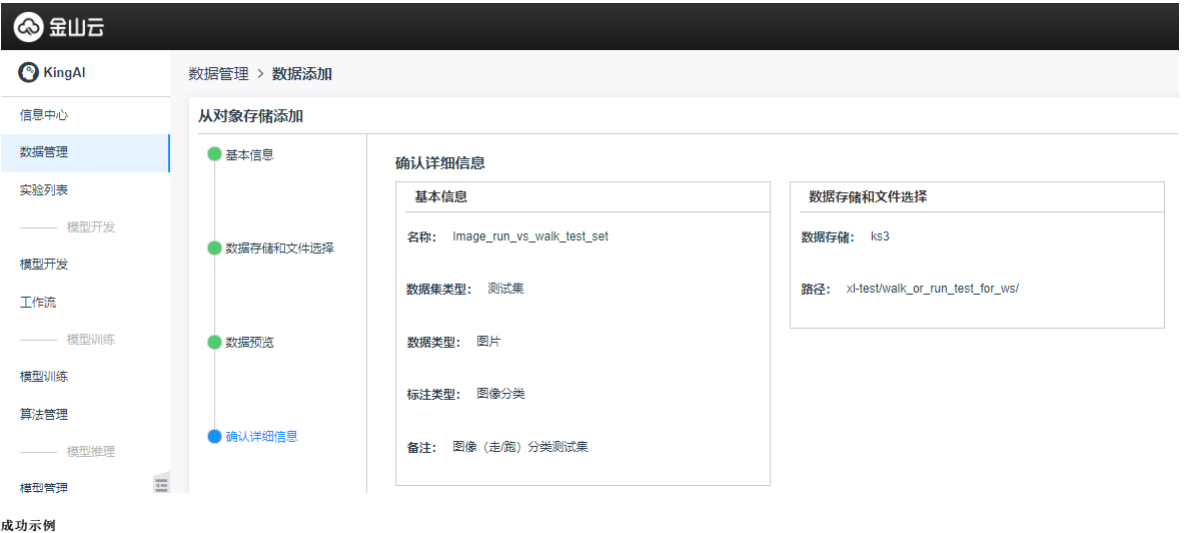

<span id="page-17-0"></span>

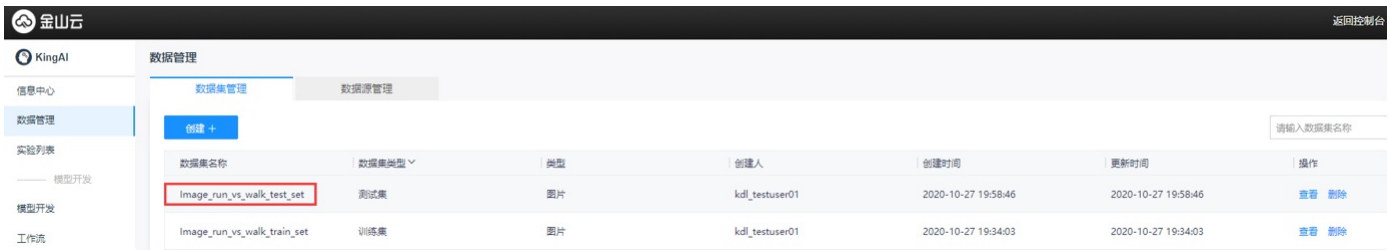

# <span id="page-17-1"></span>新建实验

<span id="page-17-2"></span>创建实验

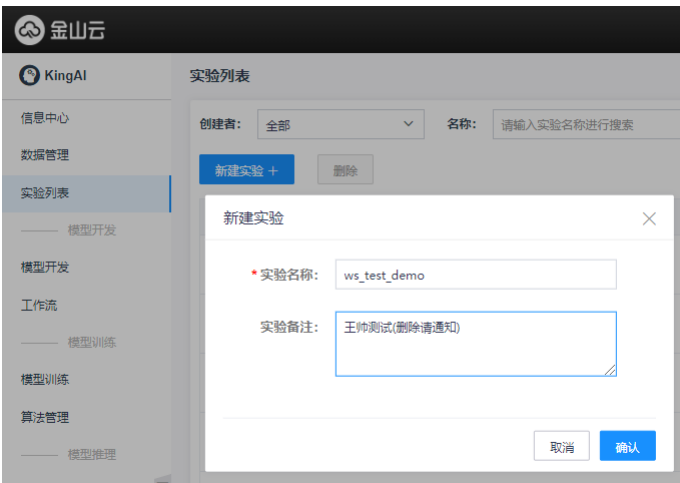

## <span id="page-17-3"></span>创建成功

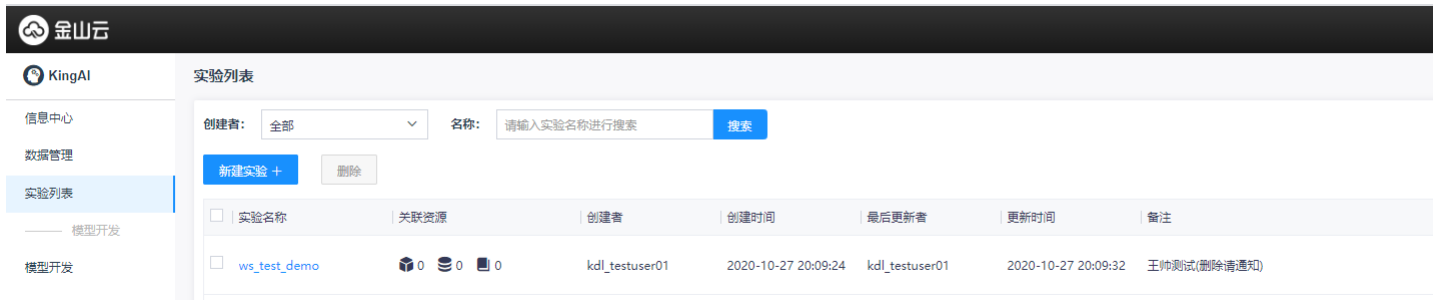

<span id="page-17-4"></span>新建自动学习任务

<span id="page-17-5"></span>新建图片分类训练任务

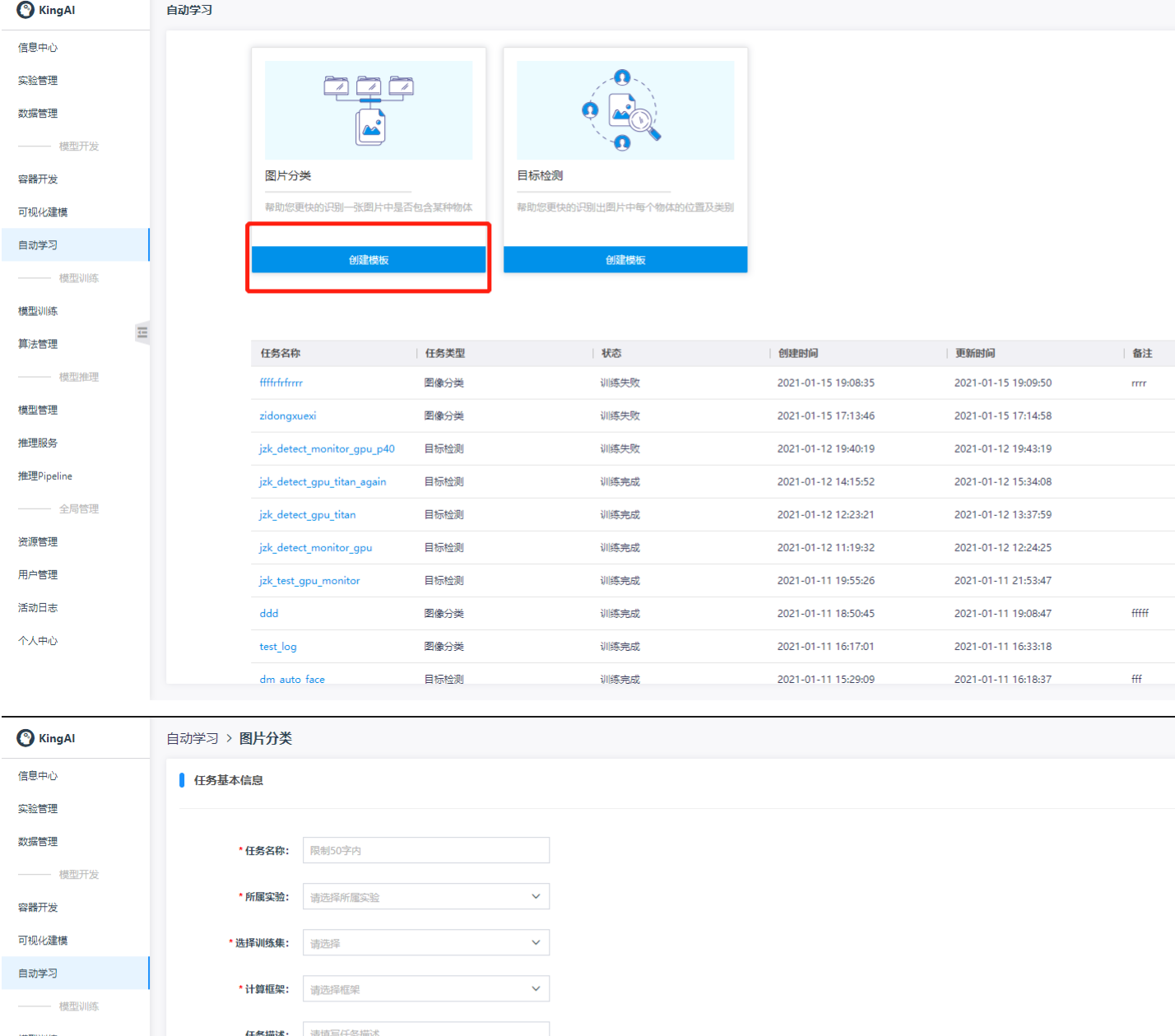

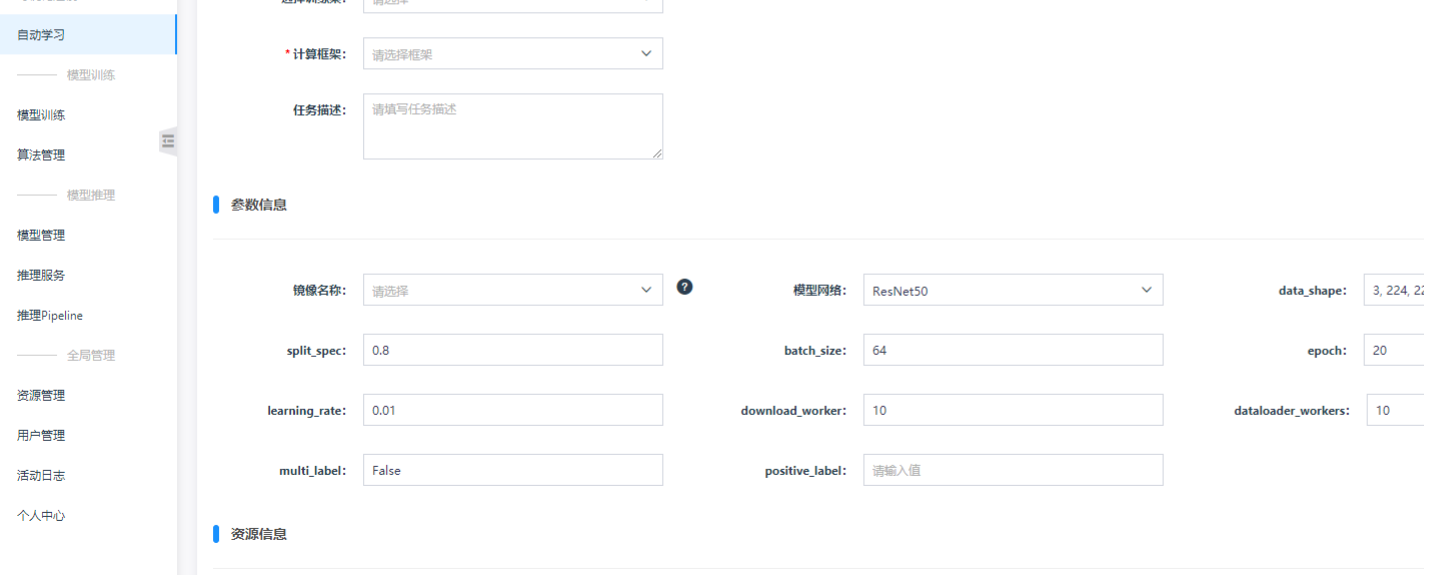

<span id="page-18-0"></span>训练任务资源及参数设定

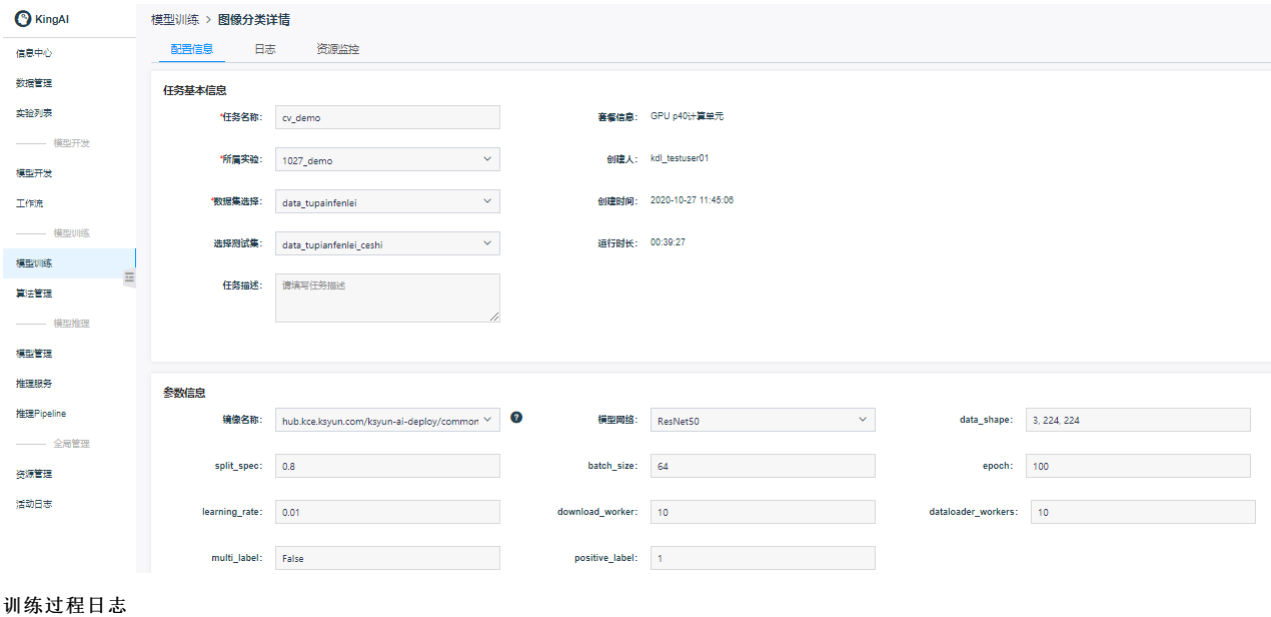

#### <span id="page-19-0"></span>**模型训练 > 图像分类详情**

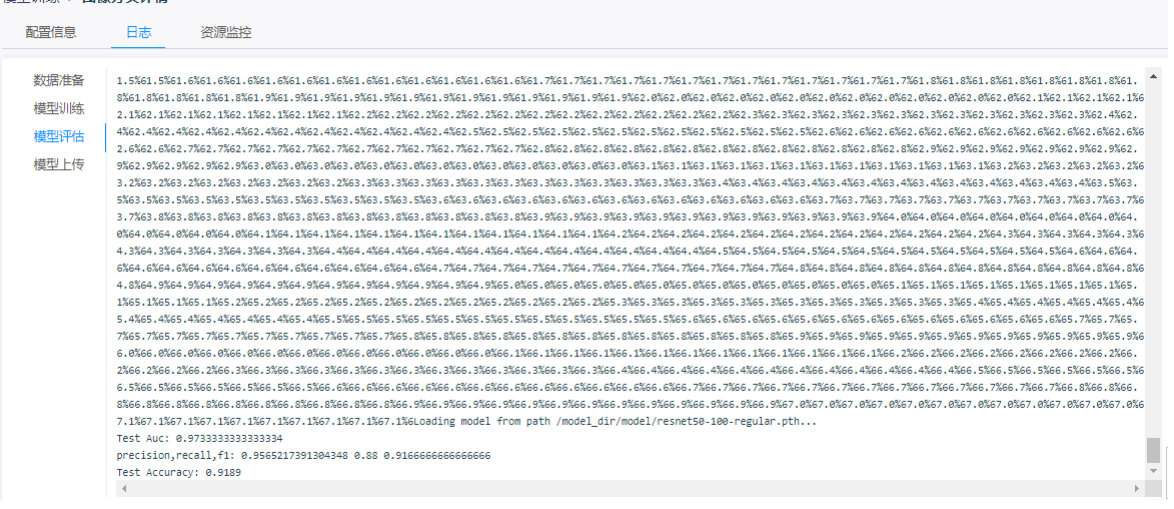

## <span id="page-19-1"></span>模型评估

### <span id="page-19-2"></span>查看模型详情

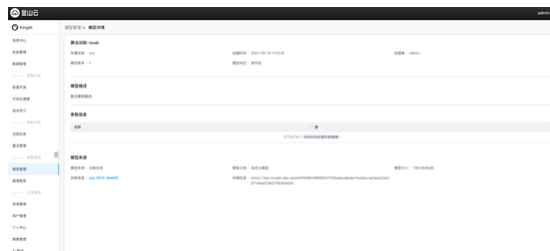

在模型管理页面,单击生成的模型名称,查看模型详情 …

#### <span id="page-19-3"></span>模型评估

在模型管理页面,选择该条模型,单击操作列中的更多>模型评估

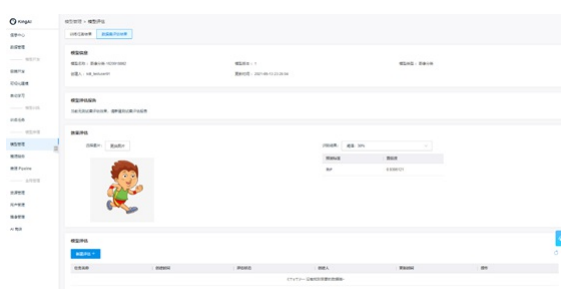